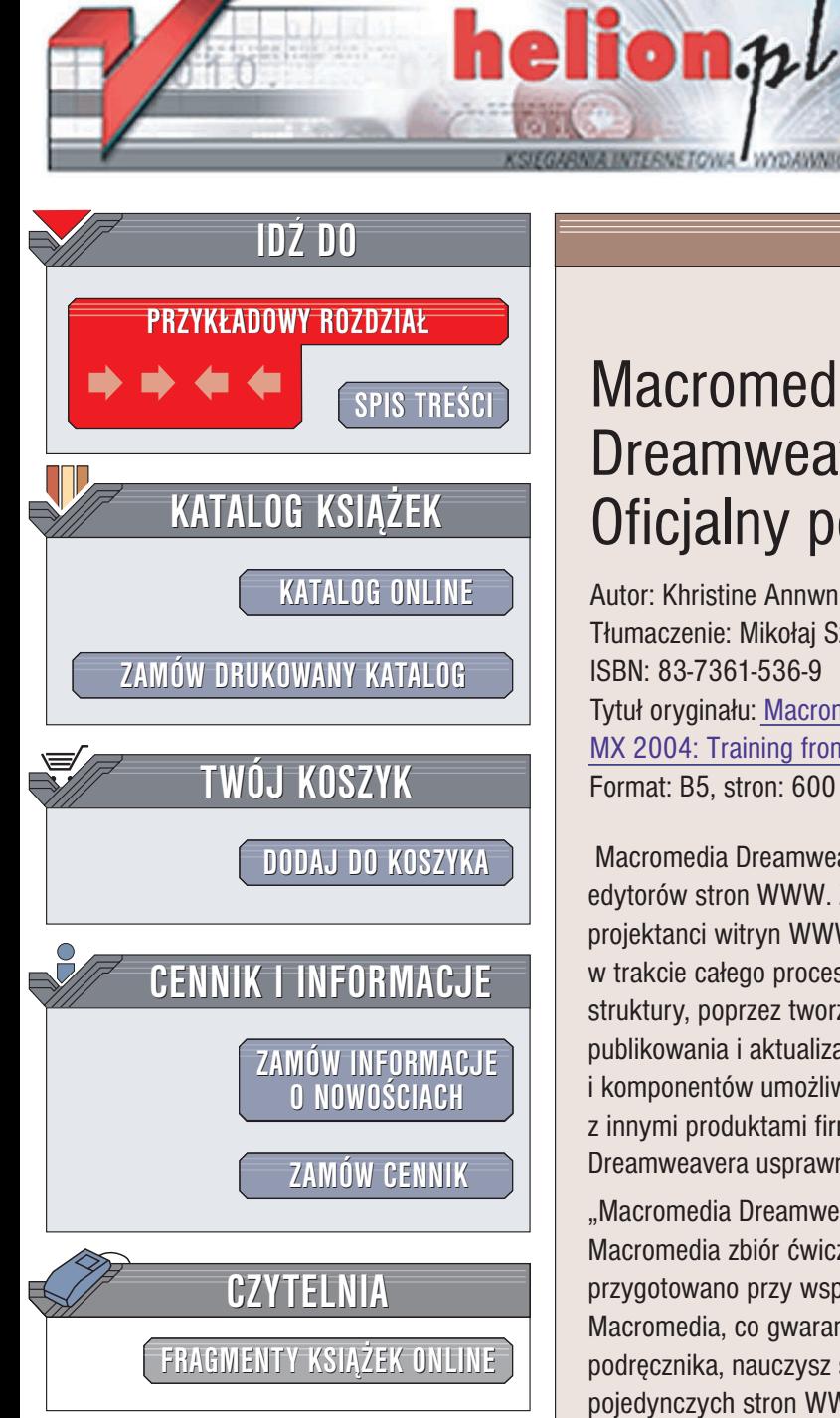

Wydawnictwo Helion ul. Chopina 6 44-100 Gliwice tel. (32)230-98-63 e-mail: [helion@helion.pl](mailto:helion@helion.pl)

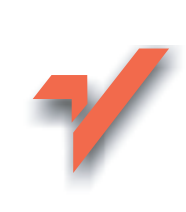

## **Macromedia** Dreamweaver MX 2004. Oficjalny podręcznik

Autor: Khristine Annwn Page Tłumaczenie: Mikołaj Szczepaniak ISBN: 83-7361-536-9 Tytuł oryginału: [Macromedia Dreamweaver](http://www.amazon.com/exec/obidos/ASIN/0321219198/helion-20) MX 2004: Training [from the Source](http://www.amazon.com/exec/obidos/ASIN/0321219198/helion-20) Format: B5, stron: 600

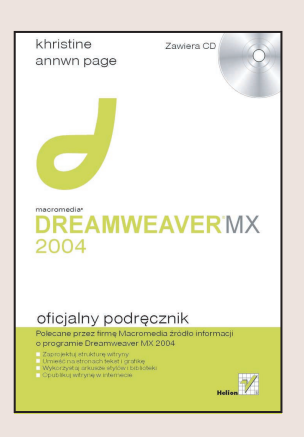

Macromedia Dreamweaver MX 2004 to kolejne wcielenie jednego z najpopularniejszych edytorów stron WWW. Zarówno początkujący, jak i najbardziej zaawansowani projektanci witryn WWW doceniają jego możliwości. Dreamweavera można używać w trakcie całego procesu tworzenia i utrzymania witryny WWW – od zdefiniowania jej struktury, poprzez tworzenie stron w trybie wizualnym i w trybie edycji kodu, aż do publikowania i aktualizacji witryny. Możliwość stosowania gotowych skryptów JavaScript i komponentów umożliwiających tworzenie dynamicznych stron WWW, współpraca z innymi produktami firmy Macromedia oraz rozbudowane narzêdzia edycyjne Dreamweavera usprawniają i przyspieszają proces tworzenia witryny.

"Macromedia Dreamweaver MX 2004. Oficjalny podrecznik" to polecany przez firme Macromedia zbiór ćwiczeń, dzięki którym poznasz możliwości tej aplikacji. Ćwiczenia przygotowano przy współpracy z pracownikami działu obsługi technicznej firmy Macromedia, co gwarantuje ich poprawność merytoryczna. Czytając kolejne rozdziały podręcznika, nauczysz się korzystania z narzędzi Dreamweavera, tworzenia pojedynczych stron WWW i całych witryn, dodawania do stron elementów interaktywnych i multimedialnych oraz umieszczania witryny na serwerze za pomoca wbudowanego w Dreamweaver klienta FTP.

- Definiowanie witryny lokalnej i zdalnej
- Wprowadzanie i formatowanie tekstu
- Umieszczanie na stronie elementów graficznych
- Tworzenie mechanizmów nawigacyjnych
- Wstawianie tabel do dokumentów
- Korzystanie ze stylów, bibliotek i szablonów
- Budowa stron opartych na ramkach
- Tworzenie formularzy i elementów interaktywnych
- Publikowanie i aktualizowanie witryny
- Testowanie witryny
- Gotowe skrypty behawiory
- Edycja kodu źródłowego stron WWW
- Tworzenie animacii opartych na DHTML-u

Książki z serii "Oficjalny podręcznik" są wykorzystywane na kursach i szkoleniach prowadzonych w autoryzowanych centrach szkoleniowych firmy Macromedia. Skorzystaj z autoryzowanego źródła wiedzy i poznaj możliwości programu docenianego przez wielu webmasterów.

## Spis treści

<span id="page-1-0"></span>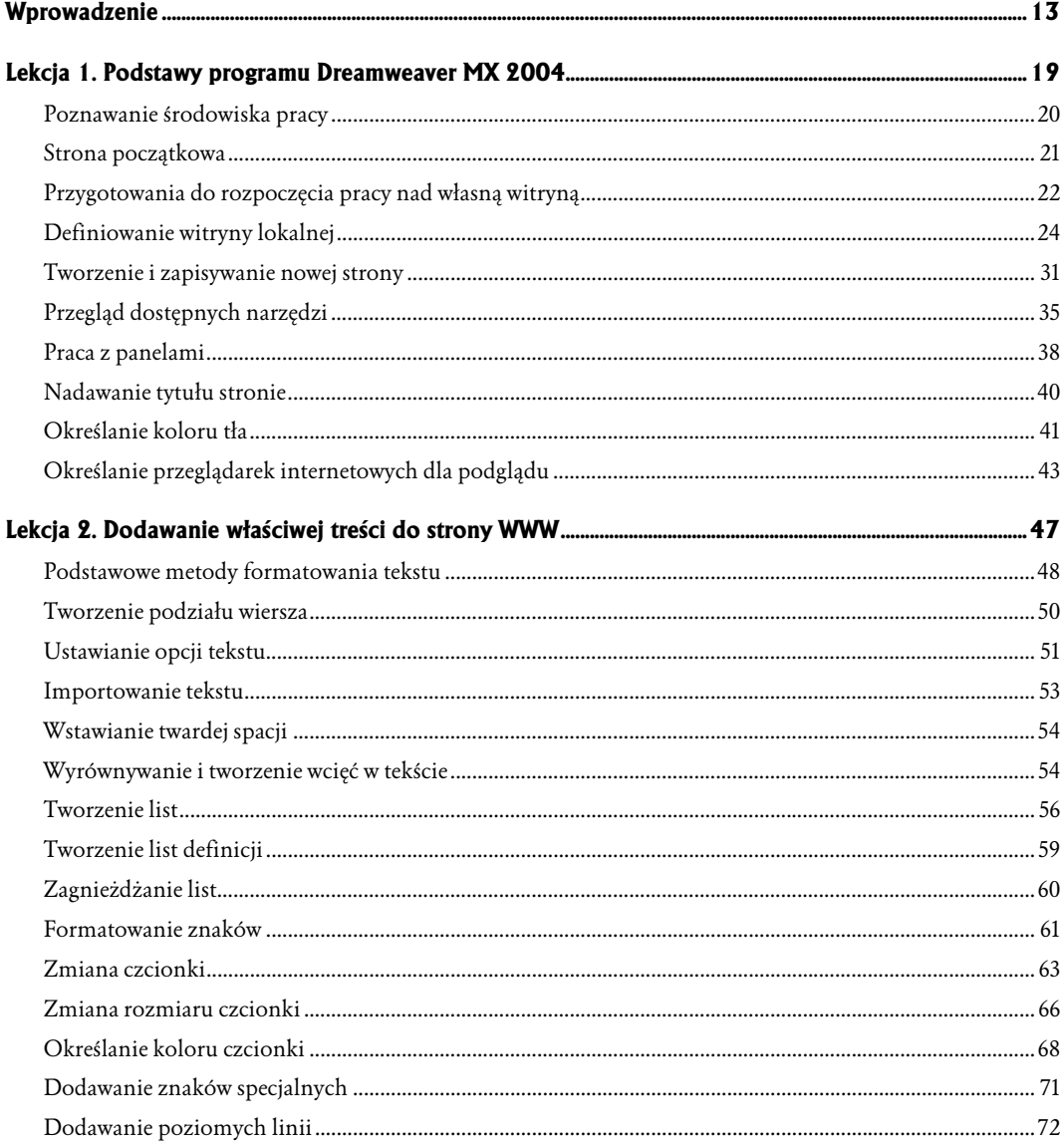

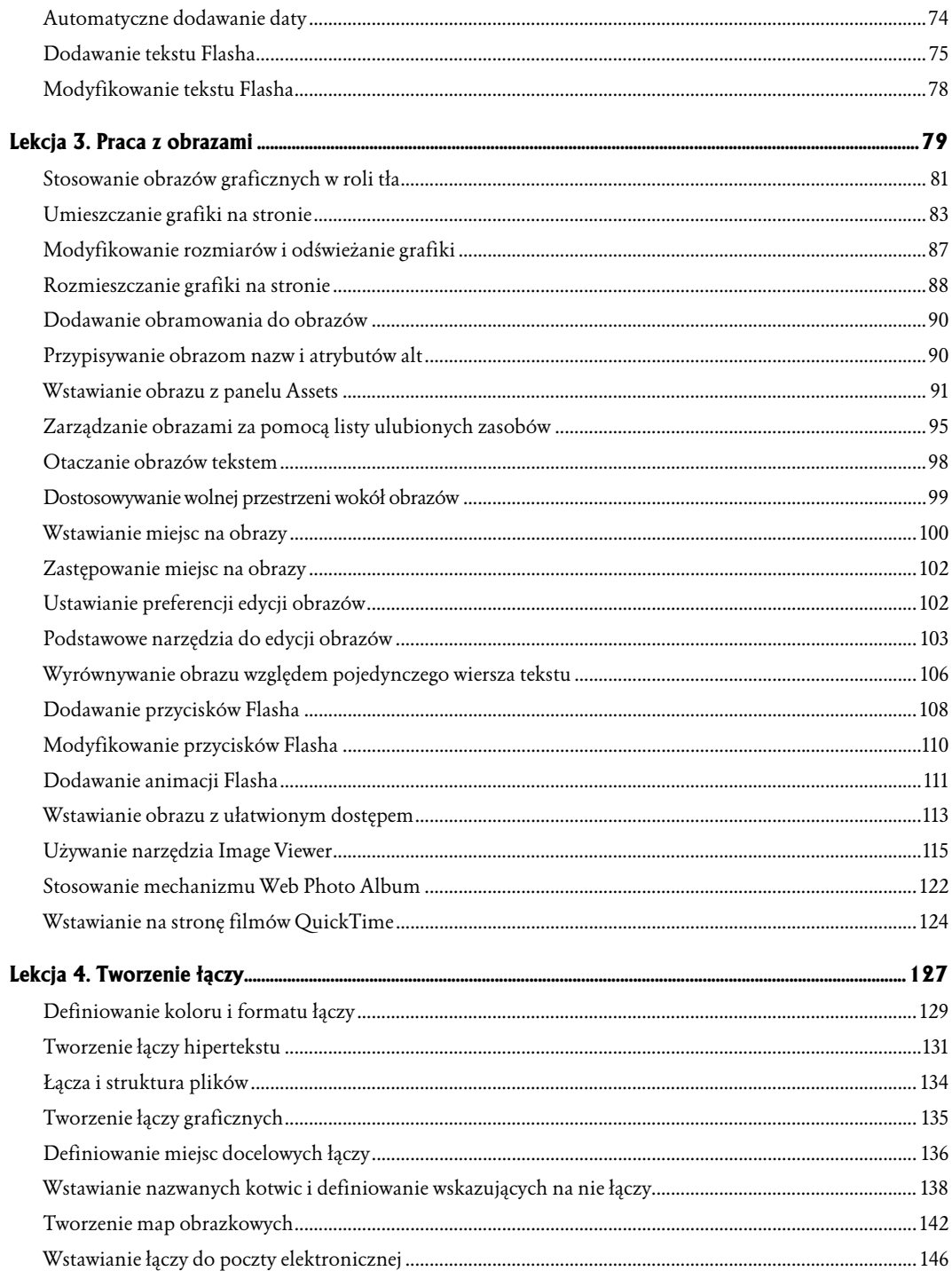

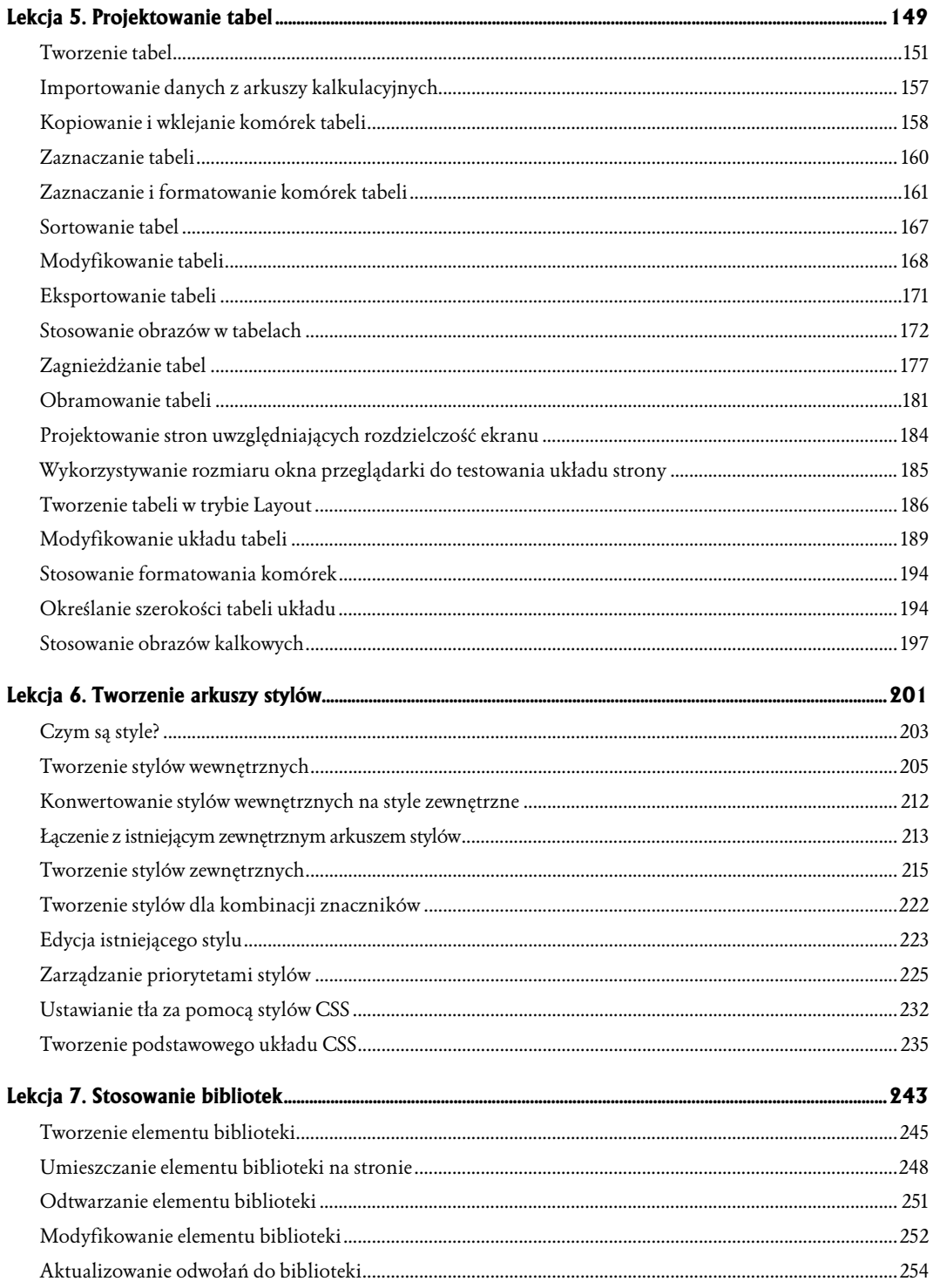

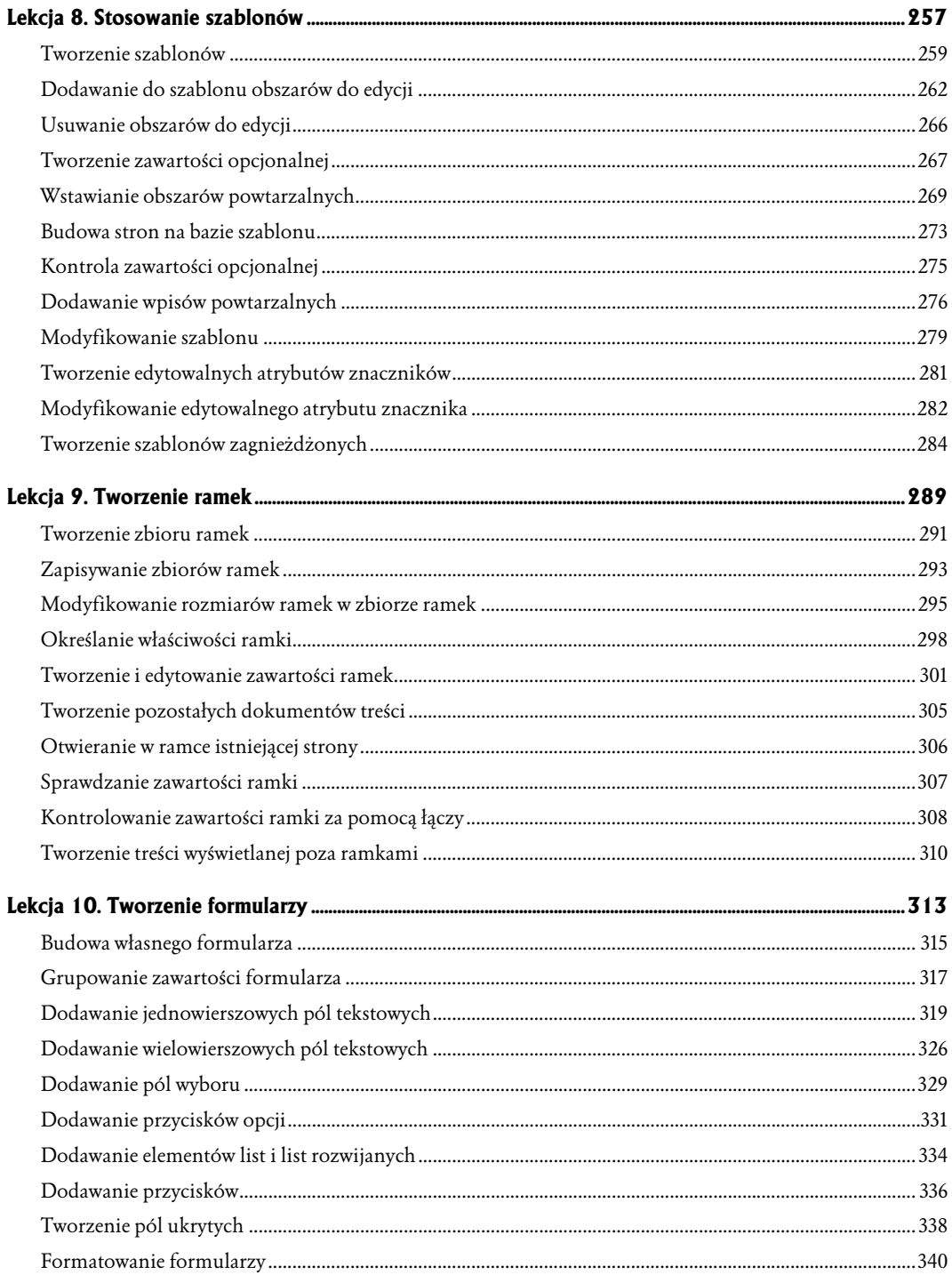

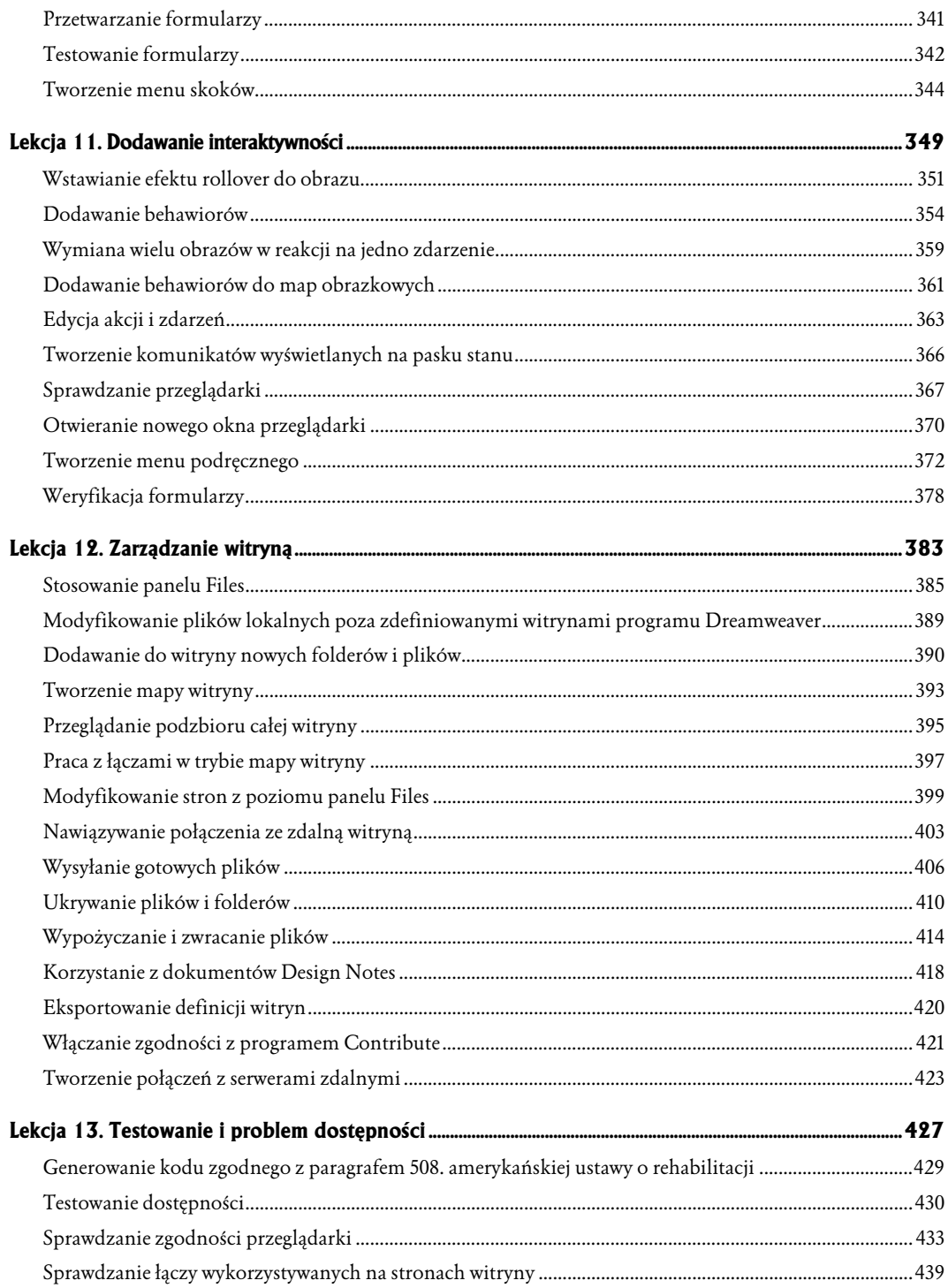

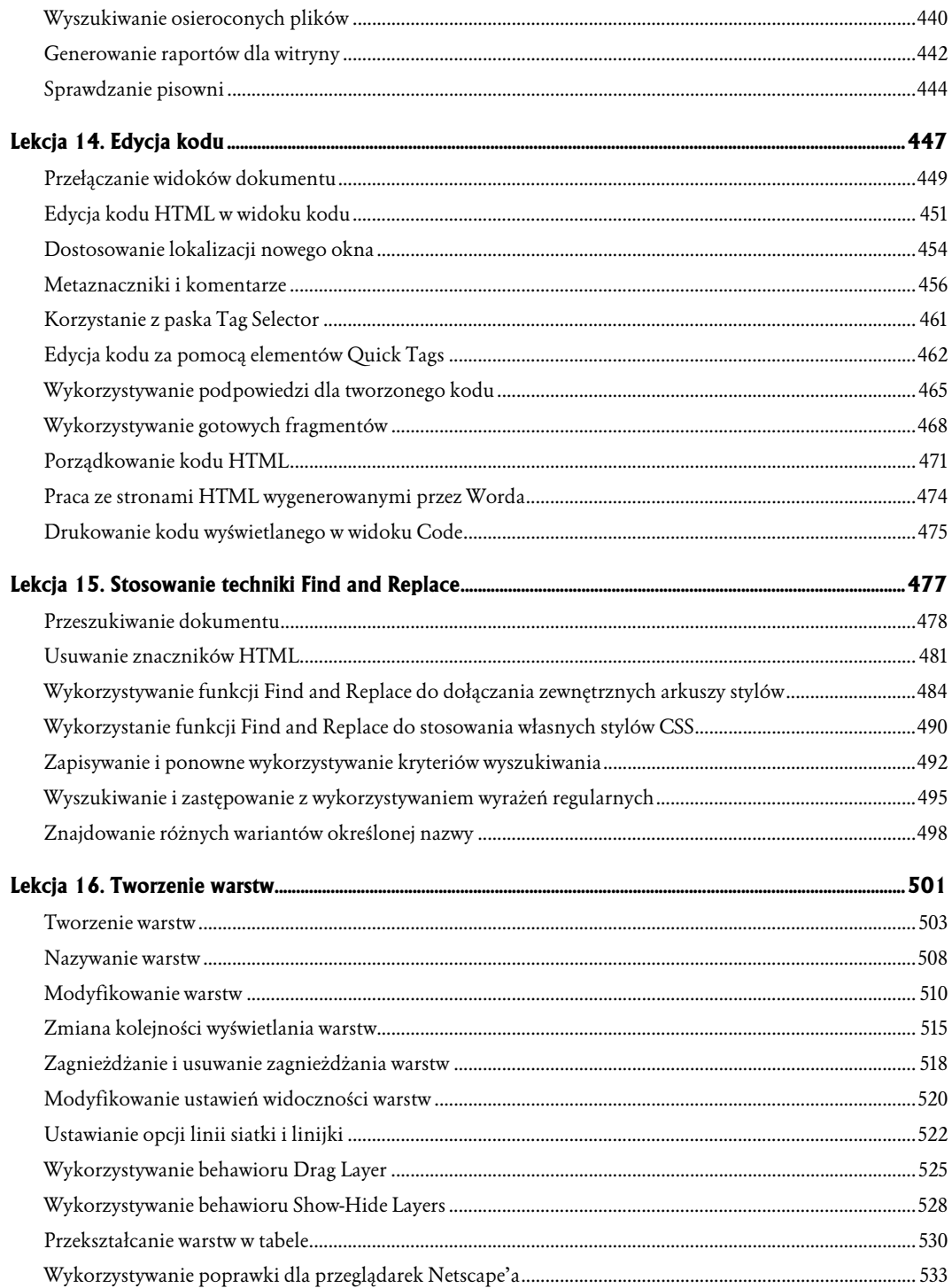

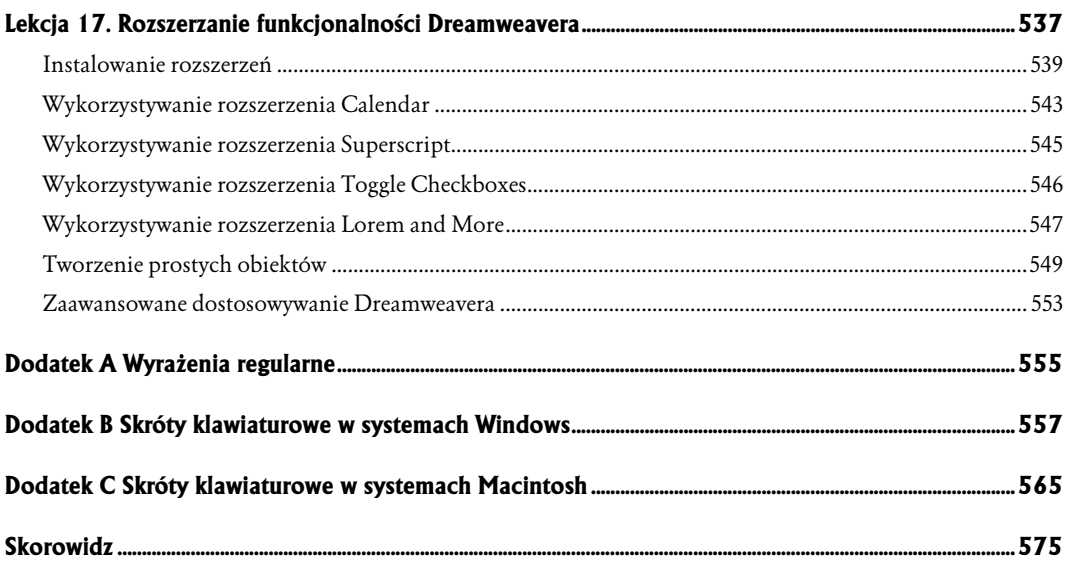

# <span id="page-8-0"></span>2 Dodawanie właściwej treści do strony WWW

Podczas tej lekcji nauczysz się importować tekst z plików w różnych formatach oraz wykorzystywać materiały pochodzące z różnych systemów operacyjnych. Dowiesz się także, jak należy ustawiać domyślne opcje dokumentu, jak formatować tekst w wielu różnych typach list, oraz jak można wykorzystywać dostępne kroje i rozmiary czcionek celem dostosowania tekstu do edytowanej strony. Właściwe formatowanie tekstu jest ważnym elementem tworzenia stron WWW, które będą czytelne i estetyczne. W wielu przypadkach tekst jest najważniejszą częścią strony; powinieneś więc poświęcić trochę czasu na odpowiednie zorganizowanie i sformatowanie prezentowanego materiału, dzięki czemu użytkownicy będą mogli szybko i wygodnie zapoznać się z zawartą w nim treścią.

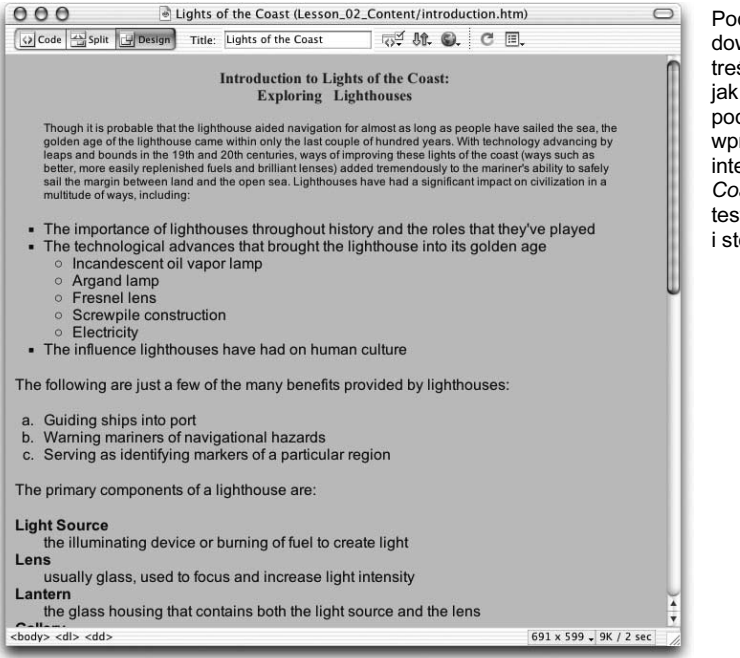

Podczas niniejszej lekcji dowiesz się, jak dodawać treść do swoich stron, oraz jak należy formatować tekst podczas tworzenia strony wprowadzającej dla witryny internetowej Lights of the Coast. Nauczysz się także testować swoje strony i stosować tekst Flasha

Efekty działań przeprowadzonych w czasie lekcji znajdziesz w folderze Completed w podfolderze Lekcja\_02\_Treść na dołączonej płycie CD-ROM.

### Czego się nauczysz?

### Po przerobieniu materiału tej lekcji będziesz potrafił:

- umieszczać tekst na stronie,
- $\Diamond$  tworzyć listy,
- rozmieszczać i formatować tekst,
- ustawiać domyślne opcje dokumentu dla czcionki i koloru,
- $\Diamond$  dostosowywać opcje dotyczące kroju, rozmiaru i koloru czcionki,
- $\diamond$  wstawiać znaki specjalne i inne elementy,
- tworzyć i modyfikować tekst Flasha.

### Czas trwania

Lekcja powinna w przybliżeniu zająć jedną godzinę.

### Materiały do lekcji

### Pliki startowe:

Lekcja\_02\_Treść/introduction.htm Lekcja\_02\_Treść/Text/introduction.txt Lekcja\_02\_Treść/Text/introduction\_mac.txt

### Gotowy projekt:

Lekcja\_02\_Treść/Completed/introduction.htm

## Podstawowe metody formatowania tekstu

Tekst do dokumentu *introduction.htm* możesz dodać, wpisując go bezpośrednio na tej stronie. Masz do dyspozycji wiele prostych opcji formatowania tekstu w edytowanym pliku HTML. Większość ustawień formatowania tekstu w dokumentach HTML jest bardzo ograniczona — nie mamy pełnej kontroli nad rozmiarem, odstępami i wyrównywaniem.

### Uwaga

Większą kontrolę nad wyglądem tekstu mogą Ci zapewnić arkusze stylów CSS (od ang. Cascading Style Sheets) — za ich pomocą można definiować wygląd i rozmieszczenie elementów na stronach WWW. Podstawowe metody formatowania tekstu za pomocą arkuszy stylów omówimy w tej lekcji, natomiast dodatkowe informacje na temat tej techniki znajdziesz w lekcji 6.

1. Otwórz plik *introduction.htm* znajdujący się w folderze *Lekcja\_02\_Treść*. W oknie dokumentu wpisz tekst: Introduction to Lights of the Coast: Exploring Lighthouses.

Ta początkowa wersja dokumentu *introduction.htm* przypomina wersję stworzoną w lekcji 1.

Wprowadzany tekst będzie widoczny w oknie dokumentu już w czasie jego wpisywania. Będzie to nagłówek Twojej strony.

2. Z listy rozwijanej Format panelu Property inspector wybierz Heading 4.

**Uwaga** 

Zdefiniowaliśmy właśnie dla naszego tekstu format nagłówka czwartego poziomu. Tekst został sformatowany na poziomie całego bloku. Wszystkie opcje dostępne na liście rozwijanej Format dotyczą całego bloku tekstu. Nie możemy stosować formatowania nagłówków ani żadnego innego formatowania blokowego dla pojedynczych słów lub innych części bloku tekstu. Oznacza to, że nie musimy zaznaczać całego tekstu, dla którego chcemy zastosować formatowanie nagłówka — wybrane z listy Format formatowanie zostanie zastosowane automatycznie dla całego tekstu należącego do danego bloku.

> Do innych ustawień formatowania stosowanych wyłącznie na poziomie całych bloków tekstu należą opcje akapitów, list, linii poziomych oraz wyrównywania. Więcej informacji na temat stosowania tych elementów znajdziesz w dalszej części lekcji.

### NA LIŚCIE FORMAT W PANELU PROPERTY INSPECTOR WYŚWIETLANA JEST OPCJA HEADING 4

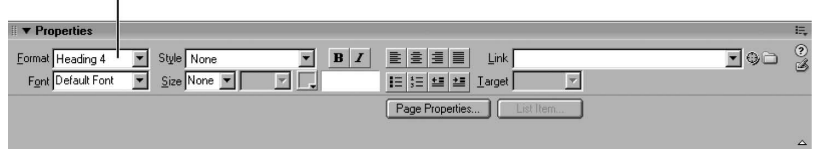

Nagłówki są formatowane za pomocą większych lub grubszych czcionek niż te stosowane w tekście podstawowym. Język HTML obsługuje sześć poziomów nagłówków oznaczonych numerami od 1 do 6. Nagłówek pierwszego poziomu (opcja Heading 1) wykorzystuje największy rozmiar czcionki, nagłówek poziomu szóstego (opcja Heading 6) ma natomiast najmniejszy rozmiar czcionki pośród nagłówków. Oznaczenie akapitu jako nagłówka automatycznie powoduje wydzielenie otaczającej go przestrzeni, której rozmiar różni się w zależności od wybranego poziomu nagłówka. Jedynym sposobem kontrolowania tych przestrzeni jest arkuszy stylów do sterowania formatowaniem.

Nagłówki mogą być pomocne przy dzieleniu treści strony na podrozdziały i zwracaniu uwagi czytelnika na pewne fragmenty. Użytkownicy zwykle jedynie "przeglądają" strony WWW, zamiast dokładnie je czytać. Uwzględnienie tego już w fazie projektowania witryny może nam pomóc w tworzeniu stron, które będą bardziej czytelne dla przyszłych odwiedzających. Formatowanie tekstu za pomocą nagłówków i innych technik wykorzystywanych w tej lekcji umożliwia nam wyróżnienie odpowiednich fragmentów tekstu i tworzenie jasnej hierarchii wizualnego układu stron.

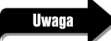

W wielu dokumentach pierwszy nagłówek strony jest identyczny jak jej tytuł. W przypadku wieloczęściowych dokumentów tekst pierwszego nagłówka powinien zawierać szersze informacje, np. tytuł rozdziału. Tytuł nadawany całej stronie powinien identyfikować dany dokument w szerszym kontekście (powinien zawierać np. jednocześnie tytuł całej książki i tytuł bieżącego rozdziału).

**3.** Naciśnij klawisz *Enter* (w systemach Windows) lub *Return* (w systemach Macintosh).

Stworzyliśmy właśnie pod nagłówkiem Introduction to Lights of the Coast: Exploring Lighthouses kolejny wiersz będący częścią nowego bloku tekstu. Domyślnie nowy blok tekstu jest formatowany jako akapit. Każdy nowy akapit jest autonomicznym blokiem tekstu. Format akapitu jest w ogólności wykorzystywany dla podstawowego tekstu oddzielonego od pozostałych bloków tekstu za pomocą pewnej liczby odstępów — takim odstępem oddzielającym nowy blok tekstu od poprzedniego może być np. pojedynczy pusty wiersz. Jedynym sposobem modyfikowania odstępów jest zastosowanie arkuszy stylów CSS do kontrolowania formatowania.

### **Uwaga**

Aby zastosować formatowanie akapitu dla bloku tekstu, należy z listy rozwijanej Format dostępnej w panelu Property inspector wybrać opcję Paragraph (akapit) lub użyć skrótu Ctrl+Shift+P (w systemach Windows) albo Command+Shift+P (w systemach Macintosh).

4. Zapisz plik.

Zauważ, że za każdym razem, gdy zmodyfikujesz swój dokument, program Dreamweaver umieszcza znak gwiazdki (\*) obok nazwy pliku na samej górze okna dokumentu. Znak ten oznacza, że w danym pliku wprowadzono zmiany, które nie zostały jeszcze zapisane. Znak gwiazdki znika, kiedy zapisujemy dokument. Staraj się zapisywać edytowane dokumenty możliwie często, aby uniknąć bolesnej utraty efektów swojej pracy.

## Tworzenie podziału wiersza

Jeśli chcesz stworzyć nowy wiersz bez dodatkowego odstępu dzielącego go od poprzedniego wiersza tekstu (czyli stworzyć pojedynczy podział wiersza), możesz użyć tzw. podziału wiersza (ang. *line break*). Technika ta jest przydatna w przypadku wierszy adresu; przykładowo, kiedy chcemy umieścić każdą linię adresu w osobnym wierszu bez dodatkowych odstępów typowych dla nowych akapitów.

1. W dokumencie *introduction.htm* umieść punkt wstawiania w nagłówku, bezpośrednio przed słowem Exploring. Naciśnij kombinację klawiszy Shift+Enter (w systemach Windows) lub Shift+Return (w systemach Macintosh).

Tekst znajdujący się za punktem wstawiania zostanie przeniesiony do kolejnego wiersza. Stworzyliśmy tym samym podział wiersza, nie nowy akapit, co oznacza, że nie zostanie wstawiona dodatkowa przestrzeń pomiędzy tymi dwoma wierszami.

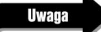

Jeśli zastosujesz dwa podziały wiersza, możesz upozorować nowy akapit; ponieważ jednak faktycznie nie stworzono nowego akapitu, możesz mieć trudności w zastosowaniu różnych stylów formatowania dla fragmentów tekstu, które oddzielono co prawda dwoma podziałami wiersza, ale wciąż należą do tego samego akapitu.

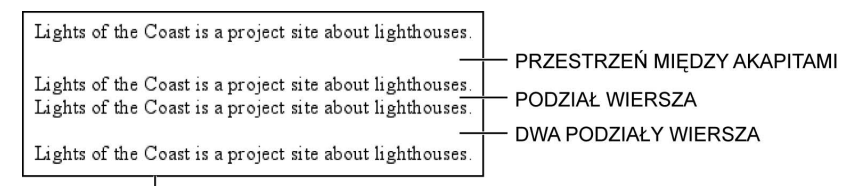

PORÓWNANIE PODZIAŁÓW WIERSZY I AKAPITÓW

Możesz także wstawić we wskazanym miejscu podział wiersza, klikając opcje Insert/HTML/ Special Characters/Line Break (wstaw/HTML/znaki specjalne/podział wiersza) lub wybierając kategorię Text w pasku Insert, klikając menu Characters (znaki) i wybierając pozycję Line Break. Ikona znaku podziału wiersza jest oznaczona literami BR, ponieważ znacznikiem języka HTML dla podziału wiersza jest <br>.

## Ustawianie opcji tekstu

Tekst na stronie możemy dodać, kopiując i wklejając fragment istniejącego dokumentu. Możemy bez przeszkód otworzyć Dreamweavera i aplikację, z której chcemy skopiować interesujące nas materiały (np. jeden z programów wchodzących w skład pakietu Microsoft Office), po czym skopiować i wkleić lub zaznaczyć i przeciągnąć do Dreamweavera fragment tekstu lub inny potrzebny element.

Dreamweaver może także otwierać pliki stworzone w edytorach tekstu i aplikacjach do składania tekstu pod jednym tylko warunkiem — otwierane pliki muszą być zapisane w formacie ASCII. Pliki tekstowe (z rozszerzeniem .txt) zawsze są otwierane przez program Dreamweaver w nowym oknie trybu *Code view*. Po otwarciu pliku tekstowego możemy skopiować i wkleić zawarty w nim tekst do innego dokumentu.

Podczas kopiowania tekstu z pliku tekstowego możemy zachować proste formatowanie (np. nowe znaki nowego wiersza), aby jednak było to możliwe, musimy zrozumieć różnice pomiędzy formatem ASCII pojawiające się na rozmaitych platformach. W plikach stworzonych w systemach Windows do oznaczania nowego wiersza w tekście wykorzystywane są zarówno niewidoczne znaki sterujące, tzw. znaki przesunięcia o wiersz (ang. *Line Feed — LF*), jak i tzw. znaki powrotu karetki (ang. *Carriage* Return — CR). W systemach Macintosh w ogóle nie stosuje się znaków przesunięcia o wiersz, a jedynie znaki powrotu karetki (CR), natomiast w systemach Unix do oznaczania nowego wiersza wykorzystywane są wyłącznie znaki przesunięcia o wiersz (LF).

Aby prawidłowo importować tekst z plików ASCII i zachować formatowanie podziału wierszy, musimy zmienić ustawienia Line Break Type (typ podziału wiersza) w programie Dreamweaver na takie, które będą zgodne z właściwościami systemu operacyjnego, w którym importowane pliki zostały stworzone. Proces modyfikowania ustawień przedstawiamy w poniższym ćwiczeniu.

1. Wybierz opcje *Edit/Preferences* (w systemach Windows) lub *Dreamweaver/Preferences* (w systemach Macintosh), aby wyświetlić okno dialogowe Preferences, i na liście Category kliknij pozycję Code Format (format kodu). Z listy rozwijanej Line Break Type wybierz opcję CR LF (Windows).

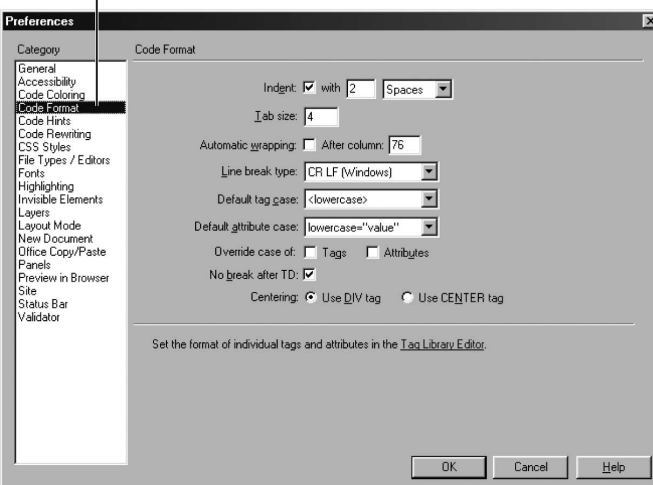

KATEGORIA CODE FORMAT OKNA DIALOGOWEGO PREFERENCES

Z listy rozwijanej Line Break Type możemy wybrać opcję CR LF (Windows), CR (Macintosh)  $\text{lab }LF$  (Unix).

W przypadku użytkowników systemów Windows domyślnie ustawiona jest opcja CR LF (Windows).

W przypadku użytkowników systemów Macintosh domyślnie ustawiona jest opcja CR (Macintosh).

Jeśli korzystasz z wersji Dreamweavera dla systemów Macintosh, zmień to ustawienie na CR LF (Windows). Jeśli pracujesz w systemie Windows, upewnij się tylko, że wybrana jest domyślna opcja CR LF (Windows).

2. Kliknij przycisk OK.

Okno dialogowe Preferences zostanie zamknięte.

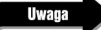

Do programu Dreamweaver możesz także importować tekst z dokumentów aplikacji Microsoft Word zapisanych jako pliki tekstowe (z rozszerzeniem .txt) lub pliki HTML. Aby zapisać dokument Worda jako plik HTML, otwórz ten dokument w programie Microsoft Word i wybierz opcje Plik/Zapisz jako stronę sieci Web. Importowanie plików HTML wygenerowanych przez program Microsoft Word rodzi wiele trudności — związane z tym problemy i sposoby ich rozwiązania przedstawimy w lekcji 14.

## Importowanie tekstu

Jeśli mamy już prawidłowo ustawioną opcję podziału wiersza, możemy przystąpić do importowania tekstu.

### **Uwaga**

W tym ćwiczeniu wykorzystamy dokument stworzony na komputerze z systemem Windows. W poprzednim ćwiczeniu ustawiliśmy opcję Line Break Type w sposób umożliwiający prawidłowe importowanie plików stworzonych w tym systemie. W folderze Pliki początkowe znajduje się także dodatkowy dokument, intro\_mac.txt (stworzony na komputerze Macintosh), dzięki czemu możesz eksperymentować z importowaniem plików tekstowych pochodzących z innych platform. Jeśli zdecydujesz się na eksperymenty z tym plikiem, pamiętaj, że musisz odpowiednio zmienić ustawienie Line Break Type — przed otwarciem lub zaimportowaniem tego pliku musisz zmienić wybraną wcześniej opcję CR LF (Windows) na CR (Macintosh).

1. Otwórz w programie Dreamweaver plik Lekcja 02 Treść/Text/introduction.txt, po czym zaznacz i skopiuj cały tekst zawarty w tym pliku. W pliku *introduction.htm* umieść punkt wstawiania stworzonym wcześniej wierszu nowego akapitu (pod nagłówkiem Introduction to Lights of the Coast: Exploring Lighthouses) i wklej tekst skopiowany przed chwilą z pliku Lekcja\_02\_Treść/Text/introduction.txt.

Do kopiowania i wklejania tekstu możesz używać menu Edit, opcji Edit/Copy (edycja/kopiuj) i (lub) Edit/Paste (edycja/wklej), albo zastosować powszechnie znane skróty klawiaturowe: Ctrl+C i Ctrl+V (w systemach Windows) lub Command+C i Command+V (w systemach Macintosh) odpowiednio do kopiowania i wklejania.

Użytkownicy systemów Windows: Domyślnie okno dokumentu zajmuje całą dostępną przestrzeń — okno zawiera po jednej zakładce dla każdego z otwartych dokumentów. Możesz przełączać się pomiędzy dokumentami, klikając odpowiednie zakładki. Kliknięcie zakładki prawym przyciskiem myszy powoduje wyświetlenie menu kontekstowego, w którym mamy do dyspozycji między innymi opcję zamknięcia danego pliku. Aby wyłączyć interfejs oparty na zakładkach i wyświetlić interfejs wykorzystujący tzw. pływające okna, kliknij przycisk maksymalizacji w prawym górnym rogu okna dokumentu (nie przycisk maksymalizacji całego programu). Aby powrócić do interfejsu z zakładkami, ponownie kliknij przycisk maksymalizacji okna dokumentu. Zakładki nie są wykorzystywane w wersji programu Dreamweaver działającej w systemach Macintosh.

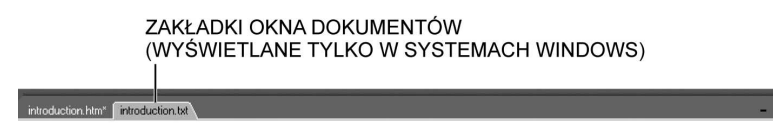

MAKSYMALIZUJ/PRZYWRÓĆ

**2.** Zapisz plik *introduction.htm* i zamknij plik *introduction.txt*.

Możesz pozostawić otwarty dokument *introduction.htm* — będzie nam potrzebny w kolejnym ćwiczeniu.

## Wstawianie twardej spacji

Język HTML rozpoznaje tylko jedną standardową spację. Znak specjalny nazywany twardą spacją jest stosowany zamiast wielu spacji znajdujących się obok siebie. Twarde spacje mogą być wykorzystywane za każdym razem, gdy musimy wstawić pomiędzy znakami, słowami lub innymi elementami więcej niż jedną spację. Twarde spacje można wstawiać na początku wiersza tekstu, gdzie w języku HTML zabronione jest stosowanie zwykłych spacji.

1. W dokumencie *introduction.htm* umieść punkt wstawiania w nagłówku, pomiędzy słowami Exploring i Lighthouses.

Jeśli naciśniesz spację więcej niż raz, odstęp pomiędzy słowami nie zmieni się — nadal będą oddzielone przez pojedynczy znak spacji. Spacje wielokrotne nie są rozpoznawane w języku HTML.

2. Naciśnij dwukrotnie kombinację klawiszy Ctrl+Shift+Spacja (w systemach Windows) lub *Option+Spacja* (w systemach Macintosh).

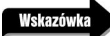

Twardą spację możesz także wstawić za pomocą opcji Insert/HTML/Special Characters/Non-Breaking Space lub wybierając kategorię Text na pasku Insert, klikając menu Characters i wybierając pozycję Non-Breaking Space.

Odstęp pomiędzy słowami będzie się zwiększał za każdym razem, gdy wstawimy tam twardą spację.

Możesz zezwolić na wpisywanie wielu standardowych spacji, zmieniając odpowiednie ustawienia w programie Dreamweaver. Wybierz opcje Edit/Preferences (w systemach Windows) lub Dreamweaver/Preferences (w systemach Macintosh) i kliknij kategorię General (ogólne). Zaznacz pole wyboru oznaczone etykietą Allow multiple consecutive spaces (zezwalaj na wiele kolejnych spacji). Po włączeniu tej opcji program Dreamweaver będzie automatycznie wykorzystywał twarde spacje zawsze, gdy naciśniemy zwykłą spację więcej niż raz.

### Wyrównywanie i tworzenie wcięć w tekście

Program Dreamweaver oferuje następujące opcje wyrównywania tekstu: domyślny brak wyrównania, akapit z lewej (*Align Left*), akapit wyśrodkowany (*Align Center*), akapit z prawej (*Align Right*) oraz akapit wyjustowany (Justify). Domyślny brak wyrównania jest równoważny z akapitem z lewej.

1. W dokumencie *introduction.htm* umieść punkt wstawiania w nagłówku *Introduction to Lights of the* Coast. W panelu *Property inspector* kliknij przycisk *Align Center* (patrz rysunek na następnej stronie).

Nagłówek jest teraz wyśrodkowany. Ponieważ pomiędzy części nagłówka Introduction to Lights of the Coast a Exploring Lighthouses wstawiliśmy podział wiersza (nie znak nowego akapitu), wyśrodkowane zostały oba wiersze.

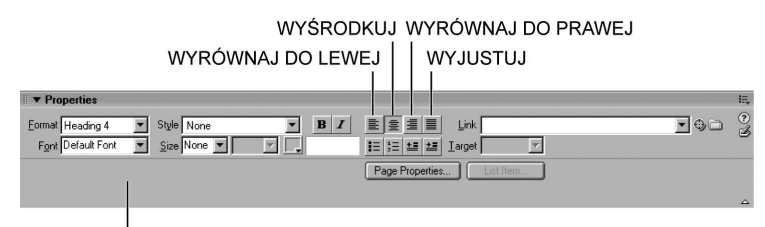

OPCJE WYRÓWNYWANIA TEKSTU W PANELU PROPERTY INSPECTOR

Ponieważ tekst został rozdzielony za pomocą znaku podziału wiersza, oba wiersze pozostają w tym samym bloku akapitu. Każde formatowanie akapitu (w tym nagłówek i wyrównywanie) zastosowane dla któregokolwiek z tych wierszy ma wpływ na wszystkie elementy będące częścią tego akapitu.

2. Zaznacz pierwszy akapit dokumentu *introduction.htm* i w panelu *Property inspector* kliknij przycisk Text Indent.

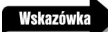

Do wstawiania wcięć w zaznaczonym tekście możesz także używać opcji Text/Indent (tekst/wcięcie).

| ö | Format Paragraph<br>۰<br>Style None<br>Font Default Font     Size None | B<br>$\div$ | EEEE<br>Link<br>旧建型型<br>Target<br>Page Properties | List Item | $\left  \cdot \right $ of |
|---|------------------------------------------------------------------------|-------------|---------------------------------------------------|-----------|---------------------------|
|   |                                                                        |             | ZMNIEJSZ WCIĘCIE ZWIĘKSZ WCIĘCIE                  |           | △                         |

OPCJE WCIECIA TEKSTU W PANELU PROPERTY INSPECTOR

Akapit został teraz wcięty. Wcięcia są stosowane dla całych akapitów — bez arkuszy stylów CSS (patrz lekcja 6.) nie będziemy mogli stosować wcięć np. tylko dla pierwszego wiersza akapitu. Wcięcia mogą być wykorzystywane do wyodrębnienia wybranych fragmentów tekstu spośród tekstu podstawowego. Kiedy naciskamy przycisk Tekst Indent (zwiększ wcięcie), tekst jest wcinany zarówno od strony lewego, jak i prawego marginesu strony. Nie możemy ustawiać głębokości wcięcia, ponieważ obsługa tego elementu zależy od przeglądarki internetowej i może się różnić w poszczególnych aplikacjach tego typu.

Wcięcie dla pojedynczego akapitu można stosować więcej niż raz. Marginesy po lewej i prawej stronie akapitu są poszerzane po każdorazowym zwiększeniu wcięcia dla wybranego bloku tekstu. Większa liczba wcięć dla akapitu może mieć na celu jego odróżnienie od wcześniejszego akapitu, dla którego zastosowano np. pojedyncze wcięcie.

W panelu *Property inspector* kliknij przycisk Tekst Outdent (zmniejsz wcięcie) lub wybierz opcje Text/Outdent, aby usunąć wcięcie.

Jeśli spróbujesz wprowadzić wcięcie dla jednego akapitu i okaże się, że zostało ono zastosowane także dla sąsiadujących akapitów, sprawdź, czy pomiędzy akapitami faktycznie znajduje się znak nowego akapitu czy tylko podwójny podział wiersza. Aby upewnić się, że akapity są oddzielone znakiem nowego akapitu, umieść wskaźnik na początku akapitu, dla którego chcesz zastosować wcięcie, i naciskaj klawisz Backspace (w systemach Windows) lub Delete (w systemach Macintosh) tak długo, aż osiągniesz koniec poprzedniego akapitu, po czym naciśnij klawisz Enter (w systemach Windows) lub Return (w systemach Macintosh), aby stworzyć nowy akapit.

## Tworzenie list

W programie Dreamweaver możemy tworzyć trzy podstawowe rodzaje list: uporządkowaną, nieuporządkowaną i listę definicji. **Lista uporządkowana** składa się z elementów uporządkowanych numerycznie lub alfabetycznie. Mamy do dyspozycji opcję stosowania numeracji arabskiej lub rzymskiej oraz małych i wielkich liter. Listy uporządkowane są doskonałym rozwiązaniem w przypadku, gdy musimy jasno zorganizować i oznaczyć odpowiednimi etykietami kolejne elementy np. kiedy przedstawiamy listę kolejnych kroków do wykonania. Lista nieuporządkowana jest często nazywana listą punktowaną, ponieważ przed każdym elementem listy znajdują się tzw. punktory. Domyślne punktory używane w programie Dreamweaver można zmienić na kółka, okręgi lub wypełnione kwadraty. Listy nieuporządkowane nadają się idealnie do prezentowania informacji, w których każdy z wymienianych elementów musi być odpowiednio wyróżniony, ale jednocześnie numerowanie lub oznaczanie literami jest zbędne (np. w przypadku listy produktów dla przepisu kulinarnego). Lista definicji składa się z pojęć i ich definicji; listami tego typu zajmiemy się w następnym ćwiczeniu.

W przypadku wszystkich wymienionych typów list, aby możliwe było poprawne formatowanie, każdy element musi tworzyć osobny akapit.

W poniższym ćwiczeniu stworzymy dwie listy: jedną uporządkowaną i jedną nieuporządkowaną. Następnie wykorzystamy okno dialogowe *List Properties* (właściwości listy) do zmodyfikowania zastosowanych stylów (listom definicji poświęcimy osobne ćwiczenie w dalszej części tej lekcji).

1. W dokumencie introduction.htm zaznacz test rozpoczynający się od słów Guiding ships into port i kończący się zdaniem Serving as identifying markers of particular region. Kliknij teraz przycisk Ordered List (lista uporządkowana) dostępny w panelu Property inspector.

Zaznaczony tekst został sformatowany jako lista uporządkowana (dodatkowo zastosowano dla akapitu automatyczne wcięcie).

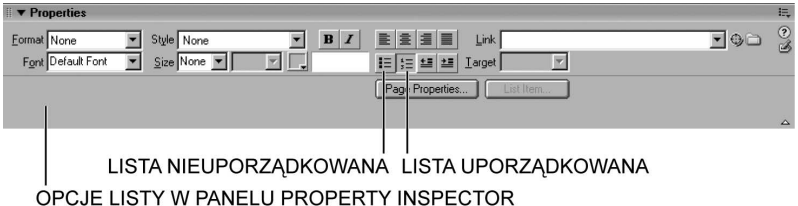

Możesz zmienić schemat numerowania list, modyfikując odpowiednie ustawienia. Zrobimy to w następnym kroku.

2. Umieść kursor w dowolnym wierszu należącym do nowo utworzonej listy i w panelu Property inspector kliknij przycisk List Item (element listy).

Wybierz tylko jeden wiersz listy. Jeśli zaznaczysz całą listę, przycisk List Item zostanie przyciemniony i będzie niedostępny. Jeśli wspomniany przycisk jest niewidoczny, kliknij strzałkę rozwijania w prawym dolnym rogu panelu Property inspector.

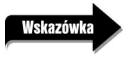

Jeśli kursor jest umieszczony w jednym z wierszy listy, możesz kliknąć opcje Text/List/Properties, aby otworzyć to samo okno dialogowe List Properties.

Na ekranie zostanie wyświetlone okno dialogowe List Properties.

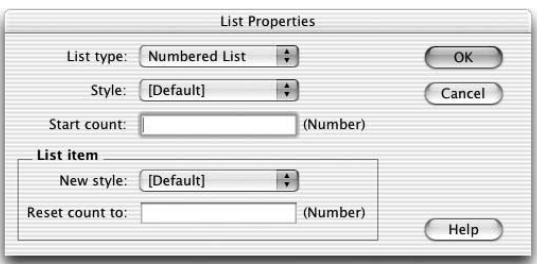

Lista uporządkowana znajduje się na liście rozwijanej List type (typ listy) dostępnej w oknie dialogowym List Properties oznaczona etykietą Numbered List.

**3.** Z listy rozwijanej *Style* (styl) wybierz pozycję *Alphabet Small (a,b,c)* (małe litery alfabetu). Kliknij przycisk OK.

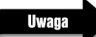

Opcja Alphabet Small (a,b,c) będzie dostępna na liście rozwijanej Style tylko w przypadku, gdy kliknąłeś wcześniej ikonę listy uporządkowanej (Ordered List). Jeśli kliknąłeś ikonę listy nieuporządkowanej (Unordered List), przed wybraniem stylu listy będziesz musiał zmienić ustawienie List type na Numbered List.

Wszystkie elementy listy zostały oznaczone małymi literami.

Sekcja List item na dole okna dialogowego List Properties zawiera listę rozwijaną New style, za pomocą której możemy zmienić wygląd pojedynczego elementu lub wielu elementów listy, zamiast zmieniać wygląd i organizację całej listy. Ta sama sekcja zawiera także pole tekstowe Reset count (przestaw licznik), w którym możemy dowolnie zmienić numerację listy od miejsca, w którym w danej chwili znajduje się punkt wstawiania.

Tworzenie i modyfikowanie lity nieuporządkowanej jest bardzo proste. Zrealizujemy to zadanie w poniższych krokach.

4. Zaznacz następujące dwa wiersze tekstu: The importance of lighthouses throughout history and the roles that they've played oraz The technological advances that brought the lighthouses into its golden age. W panelu Property inspector kliknij przycisk Unordered List.

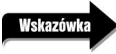

Do sformatowania zaznaczonego fragmentu tekstu jako listy uporządkowanej możesz użyć opcji Text/List/Unordered List.

Dla zaznaczonego tekstu zastosowano wcięcie i przekształcono go w listę wypunktowaną.

Możesz zmienić domyślny symbol punktora listy nieuporządkowanej, modyfikując właściwości tej listy (podobnie jak w przypadku listy uporządkowanej). Wygląd poszczególnych symboli punktorów może być inny w różnych przeglądarkach, różnice w wyświetlaniu list

dowolnych typów mogą dotyczyć także stosowanych odstępów. Liczba dostępnych w języku HTML opcji dotyczących wyglądu liczb i liter, punktorów oraz odstępów jest bardzo ograniczona — większą kontrolę nad wyglądem listy możemy uzyskać, stosując arkusze stylów CSS (patrz lekcja 6.).

W menu *List type* okna dialogowego *List Properties* (wykorzystywanego w poprzednim kroku) lista nieuporządkowana jest oznaczona etykietą *Bulleted List* (lista wypunktowana).

### Wskazówka

Aby usunąć formatowanie listy lub zmienić jej typ, zaznacz całą listę i kliknij odpowiedni przycisk w panelu Property inspector. Jeśli chcesz usunąć formatowanie listy uporządkowanej, kliknij przycisk Ordered List; jeśli chcesz usunąć formatowanie listy wypunktowanej, kliknij przycisk Numbered List. Jeśli natomiast chcesz zmienić typ listy, od razu kliknij przycisk odpowiadający docelowemu formatowaniu.

5. Umieść punkt wstawiania na końcu ostatniego wiersza listy wypunktowanej i naciśnij klawisz Enter (w systemach Windows) lub Return (w systemach Macintosh). Wpisz tekst: The influence lighthouses have had on human culture.

Kiedy chcemy dodać tekst do listy, musimy użyć standardowego znaku nowego akapitu celem stworzenia nowego bloku tekstu dla dodawanego elementu. Każdy element listy musi być osobnym akapitem.

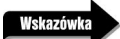

Dwukrotne naciśnięcie klawisza Enter (w systemach Windows) lub Return (w systemach Macintosh) powoduje opuszczenie trybu listy i powrót do domyślnego formatowania akapitu. Jeśli musimy stworzyć jeden lub więcej nowych wierszy należących do tego samego elementu listy, powinniśmy wykorzystać znak (lub znaki) podziału wiersza.

6. Umieść punkt wstawiania w dowolnym wierszu listy wypunktowanej i wybierz opcje Text/List/Properties.

Lista rozwijana List type w oknie dialogowym List Properties zawiera dwa dodatkowe typy list: Menu i Directory. Są to starsze odmiany list punktowanych (typu Bulleted list) — obie mają podobne przeznaczenie jak listy nieuporządkowane i są zwykle wyświetlane w przeglądarkach internetowych dokładnie w ten sam sposób. W ogólności zaleca się stosowanie dla wszystkich list nieuporządkowanych opcji Bulleted list.

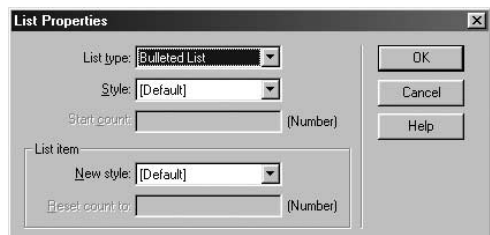

7. Z listy rozwijanej Style wybierz opcję Square. Kliknij przycisk OK.

<sup>58</sup> MACROMEDIA DREAMWEAVER MX 2004 Oficjalny podręcznik

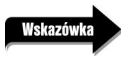

Upewnij się, że korzystasz z listy rozwijanej Style, nie z listy New style. Gdybyś użył listy rozwijanej New style w obszarze List item, wprowadzona zmiana dotyczyłaby wyłącznie wiersza listy, w którym znajdował się punkt wstawiania w momencie wyświetlenia okna dialogowego List Properties.

Wszystkie elementy listy są teraz wyróżnione symbolem wypełnionego kwadratu.

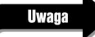

Kolor liczb i punktorów wykorzystywanych odpowiednio w listach uporządkowanych i nieuporządkowanych jest taki sam jak domyślny kolor tekstu w dokumencie. Domyślne ustawienia dokumentu będziemy modyfikować w dalszej części tej lekcji.

## Tworzenie list definicji

Lista definicji składa się z serii pojęć i ich definicji. Definiowane słowo lub pojęcie jest wyrównywane do lewej strony; definicja jest poprzedzona wcięciem i znajduje się w następnym wierszu. Inaczej niż w przypadku list uporządkowanych i nieuporządkowanych, elementy list definicji nie są poprzedzane żadnymi znakami (kolejne elementy są wyróżniane za pomocą wcięć definicji).

1. W dokumencie introduction.htm zaznacz tekst zaczynający się od słów Light Source i kończący się słowami associated with the operation and maintenance of lighthouses. Wybierz opcje Text/List/Definition List.

Terminy znajdują się teraz przy lewym marginesie, a odpowiadające im definicje z odpowiednimi wcięciami znajdują się w wierszach następujących po tych terminach.

Nasza lista definicji powinna teraz wyglądać podobnie do tej z poniższego przykładu.

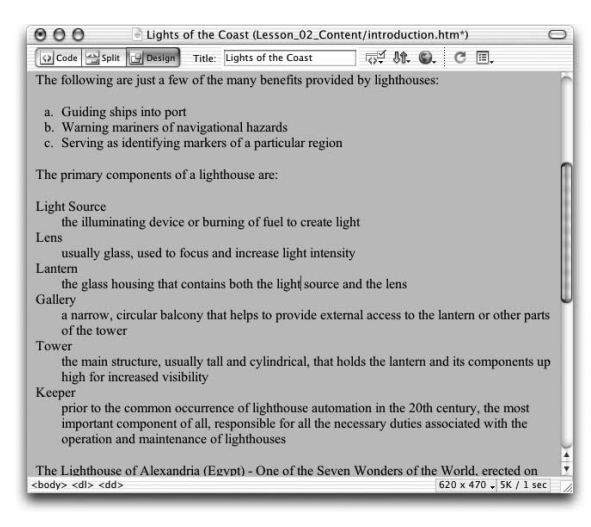

2. Zapisz plik i włącz jego podgląd w przeglądarce internetowej.

Teraz, kiedy włożyłeś trochę pracy w tworzenie i formatowanie wszystkich opisywanych list, warto zapisać zmodyfikowany dokument.

## Zagnieżdżanie list

W programie Dreamweaver możemy także tworzyć tzw. listy zagnieżdżone (ang. *nested list*), czyli listy znajdujące się wewnątrz innych list. Listy zagnieżdżone mogą być formatowane w ten sam sposób co listy nadrzędne, ale mogą także być listami zupełnie innego typu. Przykładowo, możemy wewnątrz listy definicji stworzyć listę uporządkowaną. Domyślnie punktorami zagnieżdżonych list nieuporządkowanych są koła, okręgi lub wypełnione kwadraty (w wymienionej kolejności). W programie Dreamweaver punktory te są nazywane odpowiednio *bullet, circle* i s*quare*. Te same elementy w terminologii języka HTML noszą odpowiednio nazwy disc, circle i square.

Niektóre przeglądarki wyświetlają puste punktory kwadratowe. Dotyczy to np. przeglądarki Netscape 4.7 działającej w systemach Macintosh, ale np. przeglądarka Internet Explorer 5.0 wyświetla wypełnione kwadraty. W większości aplikacji działających w systemach Windows kwadratowe punktory są wypełnione.

1. W dokumencie *introduction.htm* dodaj nowy element do wypunktowanej listy, umieszczając punkt wstawiania na końcu wiersza The technological advances that brought the lighthouses into its golden age i naciskając klawisz Enter (w systemach Windows) lub Return (w systemach Macintosh).

W ten sposób dodajemy kolejny element za tym wierszem, ale na tym samym poziomie listy.

2. Aby zagnieździć tworzony właśnie element listy, w panelu *Property inspector* kliknij przycisk Text Indent, a następnie wpisz tekst: Incandescent oil vapor lamp.

Nowy element jest przenoszony na kolejny poziom (z odpowiednim wcięciem). Kiedy zagnieżdżamy listę, punktory w liście zagnieżdżonej są automatycznie zmieniane — od tej chwili różnią się od punktorów głównej listy. W tym przypadku dla listy zagnieżdżonej wykorzystano punktory w kształcie pustych okręgów. Styl punktorów możemy zmienić w oknie dialogowym *List Preferences* (podobnie jak wcześniej modyfikowaliśmy ustawienia listy głównej).

Nasza lista zagnieżdżona powinna teraz wyglądać podobnie do tej z poniższego przykładu.

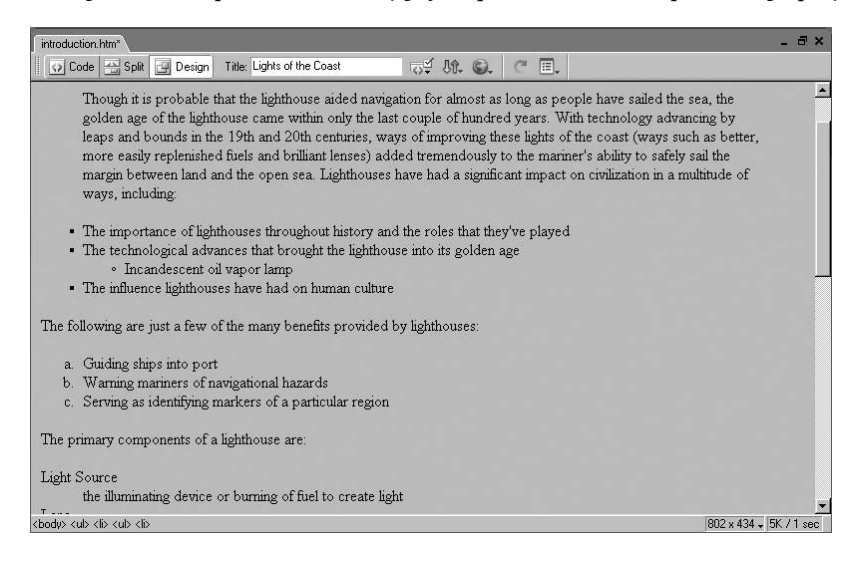

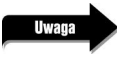

Aby zmienić typ akapitu z elementu należącego do listy zagnieżdżonej na element listy standardowej, umieść punkt wstawiania wewnątrz zagnieżdżonego elementu (nie zaznaczając go). Kliknij przycisk Text Outdent dostępny w panelu Property inspector.

3. Dodaj do zagnieżdżonej listy następujące elementy: Argand lamp, Fresnel lens, Screwpile construction oraz Electricity.

Podobnie jak w przypadku przedstawianych wcześniej w tej lekcji wcięć stosowanych w tekście, nie możemy kontrolować ani modyfikować odstępów dla wcięć, list czy samych list zagnieżdżonych.

Jeśli pomiędzy ostatnim elementem zagnieżdżonej listy a następującym po nim elementem listy głównej pojawi się dodatkowy wiersz przerwy, możesz umieścić w nim punkt wstawiania i nacisnąć klawisz Backspace (w systemach Windows) lub Delete (w systemach Macintosh). Może to spowodować usunięcie ostatniego znaku w ostatnim wierszu listy zagnieżdżonej — jeśli tak się stanie, po prostu wpisz ten znak ponownie.

## Formatowanie znaków

Dla tekstu tworzonego w programie Dreamweaver możemy stosować rozmaite opcje formatowania, a dzięki którym kłaść nacisk na pewne elementy, słowa lub zdania. Do dostępnych opcji formatowania należą pogrubienie, kursywa i podkreślenie.

1. W dokumencie *introduction.htm* zaznacz słowa *Light Source* na liście definicji.

Dla zaznaczonego fragmentu zastosujemy efekt pogrubienia.

2. W panelu Property inspector kliknij przycisk Bold (pogrubienie).

Aby zastosować dla zaznaczonego tekstu pogrubienie, możemy także wybrać opcje Text/Style/Bold (tekst/styl/pogrubienie) lub kliknąć przycisk Bold dostępny w kategorii Text paska Insert. W programie Dreamweaver dostępny jest także klawisz skrótu dla operacji pogrubienia zaznaczonego tekstu: Ctrl+B (w systemach Windows) lub Command+B (w systemach Macintosh).

Kiedy do wprowadzania efektu pogrubienia wykorzystujemy odpowiedni przycisk panelu Property inspector, program Dreamweaver umieszcza zaznaczony fragment tekstu pomiędzy znacznikami <strong> i </strong>. Podobnie, kiedy stosujemy formatowanie kursywy, Dreamweaver zamyka formatowany fragment w znacznikach <em> i </em> (em jest skrótem od ang. emphasis, czyli wyróżnienia). Dreamweaver wykorzystuje znaczniki wzmocnienia i wyróżnienia (nazywane często znacznikami logicznymi), ponieważ za ich pomocą można modyfikować zawartość strony zarówno na poziomie konceptualnym, jak i wizualnym — czyli inaczej niż w przypadku znaczników pogrubienia i kursywy (odpowiednio <b> oraz <i>), które nazywa się znacznikami fizycznymi z uwagi na ich wpływ wyłącznie na warstwę wizualną strony. Znaczniki logiczne są bardziej elastyczne i dostępne dla szerszej grupy odbiorców.

W ten sam sposób możemy zastosować dla zaznaczonego tekstu efekt kursywy.

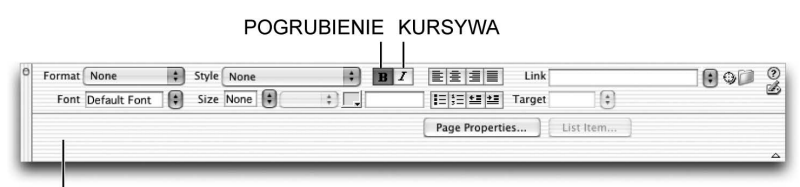

NARZEDZIA FORMATOWANIA ZNAKÓW W PANELU PROPERTY INSPECTOR

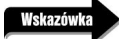

Ostrożnie używaj efektu podkreślenia na swoich stronach internetowych. Jednym ze sposobów oznaczania łączy na stronach WWW jest właśnie podkreślenie. Stosowanie stylu podkreślenia dla fragmentów tekstu niebędących łączami może wprowadzać w błąd odwiedzających.

3. Zastosuj efekt pogrubienia dla pozostałych pojęć na liście definicji.

W wielu przypadkach będziesz musiał w programie Dreamweaver powtarzać ostatnio wykonaną operację, np. wprowadzania takiego samego formatowania dla innych akapitów lub wybranych fragmentów tekstu. Polecenie Redo (wykonaj ponownie) może sprowadzić to zadanie do naciśniecia pojedynczej kombinacji klawiszy. Dwoma pierwszymi elementami menu Edit są polecenia Undo i Redo. Warto zapamiętać kombinacje klawiszy odpowiadające tym poleceniom:

Undo: Ctrl+Z (w systemach Windows) oraz Command+Z (w systemach Macintosh)

Redo: Ctrl+Y (w systemach Windows) oraz Command+Y (w systemach Macintosh)

Do przyspieszenia często powtarzanych działań możemy wykorzystać panel historii (History) — wystarczy zaznaczyć w panelu History szereg działań i zapisać wybrane kroki, klikając przycisk Save the selected steps as command (zapisz wybrane kroki jako polecenie) w prawym dolnym rogu tego panelu lub wybierając z menu kontekstowego położonego w prawym górnym rogu panelu opcję Save As Command (zapisz jako polecenie). Jeśli chcemy szybko wstawiać często wykorzystywany fragment kodu, powinniśmy użyć funkcji Snippets (patrz lekcja 14.).

Z powodu błędu w programie Dreamweaver (występującego zarówno w wersji dla systemów Windows, jak i w wersji dla systemów Macintosh), polecenie Redo nie działa w przypadku ponownego stosowania stylu pogrubionego i kursywy. Aby zastosować pogrubienie dla pozostałych pojęć na liście definicji, powinieneś nadal używać odpowiedniego przycisku panelu Property inspector lub skrótów klawiaturowych Ctrl+B (w systemach Windows) lub Command+B (w systemach Macintosh). Błąd uniemożliwia także powtarzanie tych operacji formatowania za pomocą panelu History. Jeśli będziesz chciał usunąć kod wygenerowany przez wielokrotne powtórzenie formatowania efektem pogrubienia lub kursywy, będziesz musiał tyle samo razy użyć polecenia Undo. Kod tworzony po zastosowaniu polecenia Redo dla formatowania stylem pogrubionym ma postać: <span body="bold"> oraz </span>. Natomiast kod tworzony po zastosowaniu polecenia Redo dla formatowania stylem pogrubionym ma postać: <span mm:togglevisibility="italic"> oraz </span>. Przedstawione znaczniki są nieprawidłowe i powinny zostać usunięte z dokumentu. Możesz do tego celu użyć polecenia Undo lub ręcznie usunąć te znaczniki z kodu. Więcej informacji na temat bezpośredniej pracy z kodem znajdziesz w lekcji 14.

## Zmiana czcionki

Aby uczynić swoją stronę bardziej interesującą i czytelną dla odwiedzających, możesz zmienić czcionki wykorzystywane do wyświetlania znajdującego się na stronie tekstu. Chociaż istnieje wiele materiałów dotyczących krojów czcionek wykorzystywanych w dokumentach drukowanych, nie wszystkie zawarte w nich zalecenia mają zastosowanie w przypadku stron internetowych.

W ogólności czcionki bezszeryfowe (ang. sans-serif) są bardziej czytelne na ekranie komputera niż czcionki szeryfowe (ang. serif). Czcionki szeryfowe są zazwyczaj wykorzystywane w mediach drukowanych, ponieważ ich właściwości ułatwiają czytającemu szybkie rozpoznawanie użytych znaków. Na ekranie komputera te same kroje czcionek mogą jednak utrudniać rozróżnianie znaków, w szczególności jest to trudne w dużych blokach tekstu, w których zastosowano stosunkowo niewielki rozmiar czcionki. Warto też pamiętać, że sposób wyświetlania tekstu na ekranie bardzo często zależy od ustawień wprowadzonych przez konkretnego użytkownika.

Do definiowania opcji czcionek program Dreamweaver wykorzystuje zintegrowane arkusze stylów CSS zamiast przestarzałej metody opartej na atrybutach znacznika font. Więcej informacji na temat arkuszy stylów znajdziesz w lekcji 6.

Możemy zmieniać czcionkę dla całej strony lub tylko dla zaznaczonego fragmentu tekstu, o czym przekonasz się, wykonując poniższe ćwiczenie.

OPCJA ARIAL, HELVETICA, SANS-SERIF WYBRANA NA LIŚCIE

1. W dokumencie *introduction.htm* wybierz opcje *Modify/Page Properties* (modyfikuj/właściwości strony) i na liście *Category* kliknij pozycję *Appearance* (wygląd). Z listy rozwijanej Page font (czcionka strony) wybierz opcję Arial, Helvetica, sans-serif. Aby zamknąć okno dialogowe Page Properties, kliknij przycisk OK.

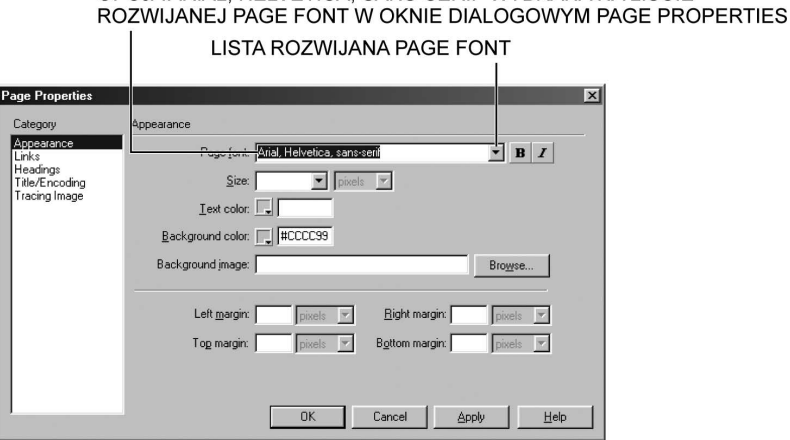

Czcionka całego tekstu na naszej stronie zostanie teraz zmieniona na wybraną przez nas Arial, Helvetica, sans-serif. Ta sama czcionka zostanie zastosowana dla każdego kolejnego fragmentu tekstu, który dodamy na stronie w przyszłości.

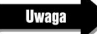

Okno dialogowe Page Properties generuje wewnętrzny arkusz stylu CSS wykorzystywany do ponownego zdefiniowania zbioru znaczników (body, td i th) z wybranymi przez nas atrybutami. Wewnętrzne arkusze stylów CSS omówimy w lekcji 6.

Kombinacje czcionek dostępne na liście rozwijanej Page font kategorii Appearance w oknie dialogowym Page Properties instruują przeglądarkę, by zmieniła stosowaną czcionkę na jedną z czcionek należących do tych kombinacji — wybór konkretnej czcionki zależy od dostępnego zestawu czcionek zainstalowanych w komputerze odwiedzającego. Jeśli pierwsza czcionka z wybranej grupy (w tym przypadku Arial) jest niedostępna, przeglądarka próbuje wykorzystać drugą czcionkę (w tym przypadku Helvetica). Jeśli druga czcionka jest niedostępna, wykorzystywana jest trzecia czcionka (w tym przypadku sans-serif). Jeśli żadna z czcionek wybranej kombinacji nie jest dostępna w komputerze użytkownika, tekst jest wyświetlany w domyślnej czcionce przeglądarki.

2. Zaznacz tekst Introduction to Lights of the Coast: Exploring Lighthouses na samym początku strony. Z listy rozwijanej Font menu w panelu Property inspector wybierz pozycję New Roman, Times, serif.

Wybrana przez nas czcionka dla nagłówka zastępuje domyślny zbiór czcionek dla naszej strony. Na liście rozwijanej *Font* panelu *Property inspector* dostępne są dokładnie takie same kombinacje czcionek jak te znajdujące się na liście Page font kategorii Appearance w oknie dialogowym Page Properties.

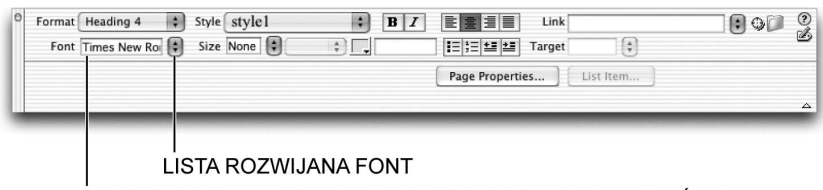

OPCJA TIMES NEW ROMAN, TIMES, SERIF WYBRANA NA LIŚCIE ROZWIJANEJ FONT W PANELU PROPERTY INSPECTOR

**Uwaga** 

Wiele opcji formatowania można zastosować dla zaznaczonego tekstu bezpośrednio w oknie dokumentu — wystarczy kliknąć prawym przyciskiem myszy (w systemach Windows) lub kliknąć z przytrzymywanym klawiszem Control (w systemach Macintosh z jednoprzyciskowymi myszami), aby uzyskać dostęp do menu kontekstowego.

Aby odwiedzający Twoją witrynę użytkownicy mogli zobaczyć tekst wyświetlany z wykorzystaniem wybranych przez Ciebie czcionek, czcionki te muszą być zainstalowane na ich komputerach. Nie możesz zakładać, że wszystkie czcionki znajdujące się w Twoim komputerze będą dostępne także w komputerach użytkowników. W przypadku każdej czcionki, która nie należy do podstawowego zbioru instalowanego z systemem operacyjnym, należy przyjąć, że nie jest zainstalowana w komputerze odwiedzającego. W ogólności czcionki uwzględnione w domyślnych zestawach programu Dreamweaver są dostępne w zdecydowanej większości komputerów, zarówno tych z systemami Windows, jak i Macintosh.

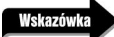

Jeśli chcesz stosować na swojej stronie czcionki specjalne, które prawdopodobnie nie są dostępne w komputerach odwiedzających, zaleca się stworzenie grafiki wykorzystywanej w miejscu odpowiedniego fragmentu tekstu. Ta technika jest często wykorzystywana dla nagłówków, tytułów itp. Stosowanie grafiki nie jest zalecane w przypadku dużych bloków tekstu.

Kombinacje czcionek (np. Arial, Helvetica, sans-serif) są przydatne, nie zawsze jednak zawierają konkretne czcionki, których chcielibyśmy użyć na naszej stronie. Możemy dowolnie modyfikować dostępne kombinacje, jeśli wybierzemy opcje *Edit Font List* (edytuj listę czcionek) z dostępnego w panelu Property inspector menu rozwijanego Font lub klikając opcje Text/Font/ Edit Font List — w obu przypadkach na ekranie zostanie wyświetlone okno dialogowe Edit Font List.

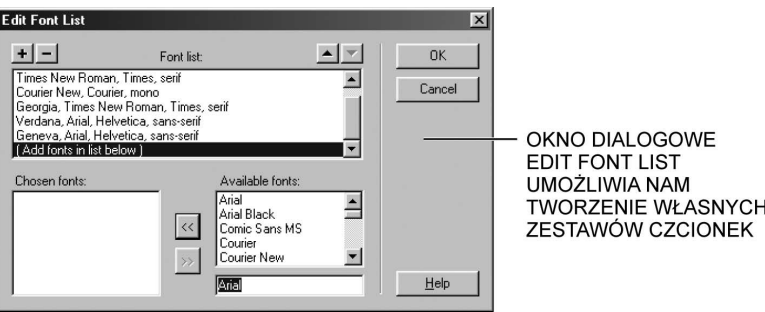

W oknie dialogowym *Edit Font List* możemy wprowadzać wiele istotnych zmian w dostępnych zbiorach czcionek.

- $\leftrightarrow$  Aby dodać czcionki do istniejących kombinacji, należy na liście *Font list* (lista czcionek) zaznaczyć kombinację czcionek, którą chcemy zmodyfikować, i z listy Available fonts (dostępne czcionki) wybrać czcionkę, którą chcemy dodać; następnie trzeba kliknąć umieszczony pomiędzy listami Chosen fonts (wybrane czcionki) i Available fonts przycisk ze strzałką skierowaną w lewą stronę, aby dodać wybraną czcionkę do listy Chosen fonts.
- $\Diamond$  Aby usunąć czcionkę z istniejącej kombinacji, należy zaznaczyć kombinację czcionek, którą chcemy zmodyfikować, i z listy Chosen fonts wybrać czcionkę, którą chcemy usunąć; następnie trzeba kliknąć umieszczony pomiędzy listami Chosen fonts i Available fonts przycisk ze strzałką skierowaną w prawą stronę, aby usunąć wybraną czcionkę z listy Chosen fonts.
- $\triangle$  Aby dodać kombinację czcionek, należy wybrać pozycję Add fonts in list below (dodaj czcionki z poniższej listy) z listy Font list. W przypadku kolejnych kombinacji czcionek należy kliknąć przycisk oznaczony znakiem plusa w lewym górnym rogu okna dialogowego i kliknąć nową pozycję Add fonts in list below na liście Font list.
- $\leftrightarrow$  Aby usunąć kombinację czcionek, należy zaznaczyć na liście *Font list* kombinację czcionek, którą chcemy usunąć, i kliknąć przycisk oznaczony znakiem minusa w lewym górnym rogu okna dialogowego Edit Font List.
- $\Diamond$  Aby dodać czcionkę, która nie jest zainstalowana w naszym systemie, należy wpisać nazwę czcionki w polu tekstowym znajdującym się bezpośrednio pod listą Available fonts i kliknąć przycisk ze strzałką, co spowoduje dodanie nowej czcionki do aktualnie

zaznaczonej kombinacji. Dodawanie czcionek, które nie są zainstalowane w lokalnym komputerze jest przydatne, ponieważ tworząc witryny internetowe np. w systemie Macintosh, możemy wskazywać czcionki typowe dla systemów Windows. Musimy się jednak upewnić, że podane nazwy są w pełni zgodne z nazwami rzeczywistymi.

 $\Diamond$  Aby zmienić kolejność kombinacji czcionek, należy wybrać kombinacje czcionek i klikać przyciski ze strzałkami znajdujące się w prawym górnym rogu okna dialogowego.

Lista Available fonts w oknie dialogowym Edit Font List zawiera wyłącznie czcionki zainstalowane w naszym komputerze.

3. Zapisz plik i włącz jego podgląd w przeglądarce internetowej.

Tekst jest teraz wyświetlany w przeglądarce za pomocą wybranych przez nas czcionek — wygląd strony zależy od tego, które ze wskazanych przez nas czcionek są zainstalowane w naszym komputerze.

### Wskazówka

Możemy w prosty sposób usunąć ustawienia czcionek i przywrócić ustawienia domyślne — wystarczy zaznaczyć interesujący nas tekst i w panelu Property inspector z menu rozwijanego Font wybrać pozycję Default Font (czcionka domyślna) lub wybrać kolejno opcje Text/Font/Default Font (tekst/czcionka/ czcionka domyślna).

## Zmiana rozmiaru czcionki

Język HTML oferuje bardzo ograniczony zestaw opcji dotyczący dostosowywania rozmiarów czcionek. Rozmiar tekstu jest definiowany w formie atrybutu znacznika <font> (będącego częścią kodu HTML definiującą właściwości tekstu) i opiera się na systemie względnych i bezwzględnych rozmiarów. Jeśli jesteś przyzwyczajony do opracowywania materiałów do druku, np. czasopism lub broszur, możesz być zawiedziony brakiem kontroli typograficznej. Dostępne w języku HTML atrybuty czcionek zapewniają zaledwie minimalną kontrolę nad wyglądem tekstu — znacznie lepsze efekty daje zastosowanie arkuszy stylów CSS, w których twórcy stron WWW mogą bardzo precyzyjnie definiować wygląd stron z tekstem.

Przestarzałe atrybuty znacznika HTML <font>, w tym odpowiedzialny za rozmiar atrybut size, nie są już w programie Dreamweaver obsługiwane. Zamiast tego udostępniany jest szereg wstępnie zdefiniowanych ustawień, włącznie z wartościami numerycznymi z przedziału od 9 do 36, wartościami względnymi z przedziału od *xx-small* do *xx-large* oraz opcje dla mniejszych i większych rozmiarów czcionek. Wszystkie opcje definiujące rozmiar tekstu są umieszczane w arkuszach stylów CSS. Za pomocą Dreamweavera możemy w najmniejszych szczegółach kontrolować wygląd tekstu na naszych stronach dzięki zintegrowanym funkcjom arkuszy CSS. Więcej informacji na temat funkcjonalności arkuszy stylów znajdziesz w lekcji 6.

1. Zaznacz pierwszy wcięty akapit na początku dokumentu. Z listy Size (rozmiar) dostępnej w panelu Property inspector wybierz liczbę 12. Pozostaw niezmienioną wartość pola Measurement (jednostka), czyli pixels (piksele) (patrz rysunek na następnej stronie).

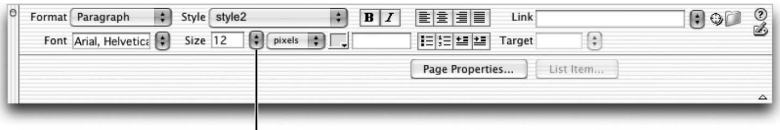

WYBÓR ROZMIARU CZCIONKI W PANELU PROPERTY INSPECTOR

### **Uwaga**

Rozmiary czcionek w systemach Macintosh i Windows bardzo się od siebie różnią. Na komputerach Macintosh tekst jest o około 25% mniejszy od tego samego tekstu wyświetlanego w systemach Windows — rozmiar tekstu wyświetlanego na komputerach Macintosh jest mniej więcej równy trzem czwartym rozmiaru tego samego tekstu w systemach Windows. Także użytkownicy przeglądarek mogą zmieniać rozmiar czcionki, co może wpływać na układ Twoich stron. Musisz więc pamiętać o projektowaniu i testowaniu swoich stron pod tym kątem — tylko w ten sposób będziesz mógł zapewnić estetyczny i czytelny wygląd swoich witryn dla możliwie najszerszej grupy odwiedzających.

Rozmiar tekstu w zaznaczonym akapicie nieco się zmniejszy — tekst akapitu będzie teraz drobniejszy od tekstu pozostałych akapitów, dla którego nie zastosowaliśmy formatowania z nowym rozmiarem. Za każdym razem, gdy wybierzemy rozmiar stosowany po raz pierwszy na edytowanej stronie, Dreamweaver stworzy nowy styl, który zostanie umieszczony na liście Style w panelu Property inspector. Wszystkie kolejne fragmenty tekstu, dla których zostanie zastosowany ten sam rozmiar czcionki, będą wykorzystywały ten sam styl. Tworzonym w ten sposób stylom nadawane są automatycznie generowane nazwy: stylel, style2 itd. Nowe style są tworzone dla każdej unikalnej kombinacji kroju, rozmiaru i koloru czcionki.

### Wskazówk

Możesz także ustawić domyślny rozmiar tekstu dla danego dokumentu w sekcji Appearance okna dialogowego Page Properties.

Jeśli dla zaznaczonego tekstu nie wybrano żadnego rozmiaru, zarówno na liście rozwijanej Size, jak i na liście Style widnieje opcja None. Przeglądarki wyświetlają tekst z niezdefiniowanym rozmiarem w oparciu o swoje domyślne ustawienia rozmiarów, które w większości przypadków są równoważne wartości 14 na liście Size (chociaż mogą się różnić w zależności od przeglądarki i ustawień wprowadzonych przez użytkownika).

Możesz usunąć ustawienia dotyczące rozmiaru czcionki i przywrócić rozmiar domyślny. Aby to zrobić, w pierwszej kolejności musisz zaznaczyć interesujący Cię fragment tekstu. Kliknij następnie pozycję None na liście rozwijanej Style w panelu Property inspector lub wybierz opcje Text/CSS Styles/None (tekst/style CSS/brak).

Nie możemy wpisywać dowolnych wartości w polu Size — musimy jedynie wybierać spośród dostępnych opcji. Jeśli chcemy zastosować inne rozmiary niż wypisane na liście, musimy stworzyć dodatkowe style tekstu, co nie jest takie trudne, jeśli wykorzystamy listę Style. Tworzenie dodatkowych stylów i pracę z arkuszami stylów omówimy bardziej szczegółowo w lekcji 6.

Dostępne na liście rozwijanej Size numeryczne opcje rozmiaru czcionki mogą być Ci znane, ponieważ są bardzo podobne do standardowych rozmiarów wykorzystywanych w edytorach tekstu. W poniższej tabeli porównano wartości dostępne na liście rozwijanej Size ze standardowymi wartościami atrybutu size stosowanego w języku HTML znacznika <font>.

| Względne rozmiary<br>tekstu HTML | Bezwzględne rozmiary<br>tekstu HTML | Wartości numeryczne*<br>na liście Size (CSS) | Wartości względne<br>na liście Size (CSS) |
|----------------------------------|-------------------------------------|----------------------------------------------|-------------------------------------------|
|                                  |                                     | 9                                            |                                           |
| $-2$                             |                                     | 10                                           | xx-small                                  |
| $-1$                             | 2                                   | 12                                           | x-small/smaller                           |
| <i>None</i> (domyślny)           | 3                                   | 14                                           | small                                     |
| $+1$                             | 4                                   | 18                                           | medium/larger                             |
| $+2$                             | 5                                   | 24                                           | large                                     |
| $+3$                             | 6                                   |                                              | x-large                                   |
|                                  |                                     | $36***$                                      |                                           |
| $+4$                             | 7                                   |                                              | xx-large                                  |

Porównanie rozmiarów czcionek: HTML i CSS

\* Dla ustawień domyślnych, czyli wybranej pozycji pixels na liście rozwijanej Measurement.

\*\* Ta wartość numeryczna jest trochę większa od x-large (6) i trochę mniejsza od xx-large (7).

Znacznik HTML <font> definiuje rozmiary tekstu w formie bezwzględnych wartości (od 1 do 7) lub wartości względnych (od +1 do +7 oraz od –1 do –7). Wybór bezwzględnego rozmiaru (gdzie 1 reprezentuje rozmiar najmniejszy, a 7 największy) jest najprostszym sposobem definiowania wielkości stosowanej czcionki. Domyślnym bazowym rozmiarem tekstu w przeglądarce jest 3. Wybór dodatniej lub ujemnej wartości względnej powoduje zmianę rozmiaru tekstu względem rozmiaru bazowego. Przykładowo, zastosowanie dodatniej wartości +1 spowoduje, że rozmiar czcionki będzie o jeden punkt większy od rozmiaru bazowego. Jeśli wybierzemy wartość +3 dla rozmiaru czcionki, w rzeczywistości zmienimy stosowany rozmiar na 6 (3 + 3). Największym rozmiarem czcionki w tym systemie jest 7, najmniejszym 1. Każdy rozmiar czcionki HTML większy niż 7 i tak powoduje wyświetlanie tekstu o rozmiarze 7; przykładowo, jeśli ustawimy względny rozmiar czcionki na +6, rozmiar bezwzględny 3 + 6 będzie większy niż 7, ale w przeglądarce nadal wyświetlany będzie tekst w rozmiarze 7. Wymienione ograniczenia dostępnego w języku HTML znacznika <font> nie dotyczą arkuszy stylów CSS, które zapewniają znacznie bardziej elastyczne i uniwersalne metody definiowania specyfikacji tekstu.

### Określanie koloru czcionki

Kiedy zmieniamy kolor tła naszej strony (robiliśmy to w poprzedniej lekcji), możemy także wpaść na pomysł zmiany koloru wyświetlanego tekstu, aby uniknąć problemu z pokrywającymi się barwami tych dwóch elementów. Przykładowo, czarny tekst nie będzie widoczny na czarnym tle. Wybierając schemat kolorów dla swojego dokumentu, staraj się dobierać pasujące do siebie barwy, które zapewnią odpowiedni kontrast. Zbytnio zbliżone kolory mogą być trudne do rozróżnienia, szczególnie na ekranie komputera. W poniższych krokach zmienimy domyślny kolor czcionki w dokumencie introduction.htm.

1. Wybierz opcje *Modify/Page Properties* i na liście *Category zaznacz pozycję Appearance*.

Na ekranie pojawi się okno dialogowe Page Properties z kilkoma polami umożliwiającymi dostosowanie do naszych potrzeb wielu różnych ustawień dokumentu.

2. Kliknij pole koloru dla opcji Text color (kolor tekstu).

Zostanie rozwinięta paleta kolorów podobna do tej, którą wykorzystywaliśmy do definiowania koloru tła dokumentu w poprzedniej lekcji.

3. Wybierz ciemny, czerwonawy kolor z kodem szesnastkowym równym #330000 i kliknij przycisk OK.

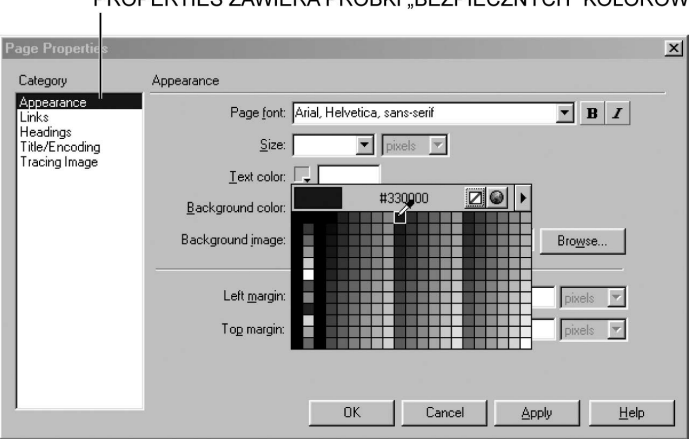

KATEGORIA APPEARANCE W OKNIE DIALOGOWYM PAGE PROPERTIES ZAWIERA PRÓBKI "BEZPIECZNYCH" KOLORÓW

Aby wybrać kolor, możesz albo wpisać kod szesnastkowy koloru w polu tekstowym, albo kliknąć próbkę odpowiadającego Ci koloru na palecie. Po kliknięciu przycisku OK okno dialogowe Page Properties zostanie zamknięte i powrócimy do naszego dokumentu.

### **Uwaga**

Program Dreamweaver oferuje szereg wstępnie wyznaczonych "bezpiecznych" schematów kolorów. Aby otworzyć odpowiednie okno dialogowe i wybrać jeden z nich, kliknij opcje Commands/Set Color Scheme (polecenia/ustaw schemat kolorów). W otwartym w ten sposób oknie dialogowym w kolumnie po lewej stronie możesz wybrać kolor tła, w środkowej kolumnie znajdują się dostępne opcje dla kolorów tekstu i łączy. W prawej kolumnie prezentowany jest podgląd wybranej kombinacji. Kliknij przycisk Apply (zastosuj), aby zobaczyć wpływ nowych ustawień w swoim dokumencie bez konieczności zamykania okna dialogowego. Kliknij przycisk OK, aby zaakceptować wprowadzone zmiany, zamknąć okno dialogowe i wrócić do dokumentu.

4. Zaznacz w dokumencie tekst Introduction to Lights of the Coast: Exploring Lighthouses. W panelu Property inspector kliknij przycisk Text Color Picker.

Na ekranie zostanie wyświetlona paleta "bezpiecznych" kolorów.

5. Wybierz kolor ciemnoniebieski (#003366).

### Wskazówka

W niektórych sytuacjach, kiedy stosujesz formatowanie tekstu polegające na zmianie czcionki, rozmiaru lub koloru, odpowiednie pola w panelu Property inspector mogą wyglądać na puste. W takich przypadkach możesz odświeżyć panel Property inspector, klikając obszar okna dokumentu poza tekstem, dla którego chcesz zastosować formatowanie. Następnie ponownie kliknij tekst, dla którego zastosowałeś formatowanie, a w odpowiednich polach tekstowych panelu zostaną wyświetlone użyte przez Ciebie wartości.

Paleta kolorów zamyka się automatycznie w momencie kliknięcia którejś z próbek barw — program Dreamweaver stosuje wybrany przez Ciebie kolor natychmiast. Podobnie jak w przypadku opcji kroju i rozmiaru czcionki, kolor czcionki jest definiowany za pomocą zintegrowanych arkuszy stylów CSS. Stosując nowy kolor, zmodyfikowaliśmy styl stworzony w momencie wybrania kroju czcionki dla zaznaczonego tekstu. Nazwa tego stylu jest widoczna na liście rozwijanej *Style* w panelu *Property inspector*. Jeśli eksperymentowałeś z krojami, rozmiarami i atrybutami kolorów czcionek, numer Twojego nowego stylu może się różnić od tego, który jest widoczny na poniższym zrzucie ekranu.

### LISTA ROZWIJANA STYLE W PANELU PROPERTY INSPECTOR

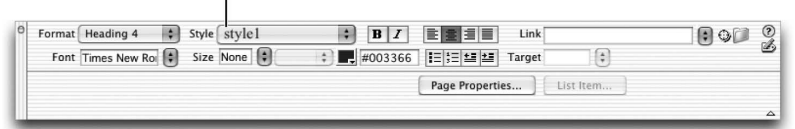

Okno dialogowe *Colors* można otworzyć, wybierając opcje *Text/Color*. Użytkownicy systemów Windows mogą wykorzystywać to okno do wybierania kolorów z pełnego spektrum barw, mogą użyć specjalnego suwaka, mogą wybrać spośród czterdziestu ośmiu próbek podstawowych kolorów lub stworzyć własne kolory w największym stopniu odpowiadające ich potrzebom. Użytkownicy komputerów Macintosh mogą w oknie dialogowym Colors wybrać jedną z wielu metod dobierania i definiowania kolorów: Color Wheel (koło kolorów), Color Sliders (suwaki kolorów), Color Palettes (palety kolorów), Image Palettes (inaczej Spectrum) oraz Crayons (pastele). Można także wpisywać szesnastkowe kody kolorów bezpośrednio w polu tekstowym obok ikony wyboru koloru w panelu Property inspector.

### **Uwaga**

Możesz śledzić szesnastkowe kody kolorów wykorzystywane na Twoich witrynach za pomocą panelu Assets. Panel ten należy do grupy paneli Files (w systemach Macintosh z powodu wspomnianego już błędu w programie Dreamweaver grupa paneli Files może mieć zmienioną nazwę na Assets). Panel Assets możesz także otworzyć za pomocą opcji Window/Assets. Aby uzyskać dostęp do zasobów kolorów, kliknij ikonę Colors w lewej kolumnie panelu Assets. Za pomocą przycisków opcji na górze panelu Assets możesz wybrać jeden z dwóch trybów wyświetlania kolorów: Site (użyte w witrynie) i Favorities (ulubione). Klikając przycisk opcji Site list, spowodujesz wyświetlenie kolorów, które zostały już użyte w projekcie Lights of the Coast lub innej aktualnie edytowanej witrynie. Lista nie będzie zawierała żadnych kolorów, jeśli w danej witrynie nie zastosowałeś jeszcze formatowania kolorami. Jeśli zdefiniowałeś jakieś kolory, których nie ma na liście, kliknij przycisk Refresh Site List w prawym dolnym rogu panelu.

Na liście znajdą się kolory, których jeszcze nie stosowałeś, ponieważ istnieją kolory wykorzystywane w dokumentach umieszczonych w pozostałych (stworzonych na potrzeby innych lekcji) folderach projektu Lights of the Coast. Aby zapewnić spójność schematów kolorów stosowanych w całej witrynie, możesz zapisać najczęściej wykorzystywane kolory w grupie ulubione panelu Assets. Musisz jedynie zaznaczyć ulubiony kolor na liście Site i kliknąć przycisk Add to Favorities znajdujący się w prawym dolnym rogu panelu Assets. Dreamweaver wyświetli okno dialogowe informujące Cię, że wybrana barwa została dodany do listy Twoich ulubionych kolorów. Aby zapoznać się z pełną listą ulubionych kolorów, musisz teraz kliknąć przycisk opcji Favorities na górze panelu Assets.

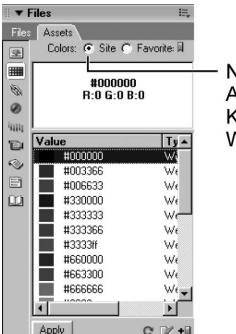

NA LIŚCIE SITE W PANELU ASSETS ZNAJDUJĄ SIĘ KOLORY WYKORZYSTYWANE W WITRYNIE

## Dodawanie znaków specjalnych

Pracując w programie Dreamweaver, musimy niekiedy użyć znaku, do którego nie mamy bezpośredniego dostępu z klawiatury. Takie znaki mają specyficzne kody HTML lub trudne do zapamiętania skróty klawiszowe.

1. Umieść punkt wstawiania w nowym wierszu na samym dole dokumentu introduction.htm.

Strony WWW często zawierają stopki z informacjami o prawach autorskich. W stopkach umieszcza się przeważnie także tekstowe łącza do głównych sekcji witryny, a niekiedy także dane kontaktowe autora lub administratora witryny.

**2.** W pasku *Insert* wybierz opcję *Text*. Kliknij przycisk *Characters* i wybierz znak © (prawa autorskie — ang. copyright), aby wstawić go w nowym wierszu na samym dole dokumentu. Na prawo od znaku praw autorskich wpisz tekst: 2003, Lights of the Coast.

Podobnie jak w przypadku pozostałych menu paska Insert ikona reprezentująca menu Characters zmieni się w zależności od tego, jaki element wybraliśmy w tym menu po raz ostatni.

Użytkownicy systemów Macintosh: Jeśli po wybraniu kategorii Text na pasku Insert nie widzisz ikony reprezentującej menu Characters, być może będziesz musiał powiększyć pasek Insert. Aby to zrobić, kliknij i przeciągnij prawy dolny narożnik paska w prawo — w ten sposób zwiększysz jego szerokość (patrz rysunek na następnej stronie).

Znak © jest wstawiany w nowym wierszu w momencie kliknięcia odpowiedniej ikony w menu znaków.

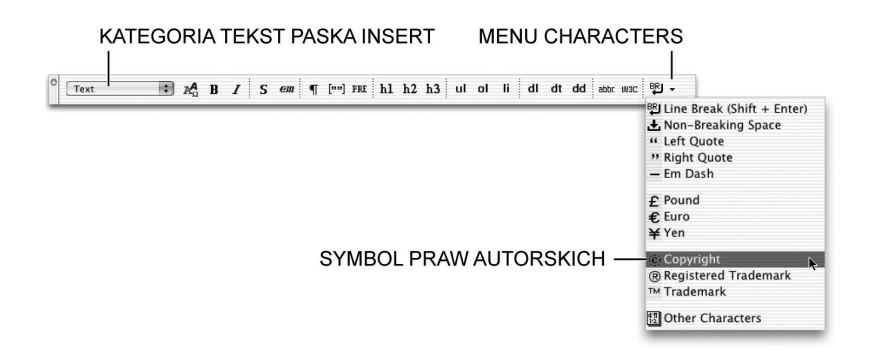

**Uwana** 

Chociaż rozwijane menu Characters w kategorii Text paska Insert daje Ci możliwość uzyskania szybkiego dostępu do najczęściej stosowanych znaków, nie znajdziemy w nim wszystkich potrzebnych znaków specjalnych. Jeśli znak, którego chcemy użyć, nie jest dostępny w menu Characters, możemy go znaleźć, klikając pozycję Other Characters na samym dole tego menu lub wybierając opcje Insert/ HTML/Special Characters/Other. Kiedy wybierzemy potrzebny nam znak w oknie dialogowym Insert Other Character, w polu tekstowym na w lewym górnym rogu tego okna pojawi się odpowiedni kod HTML. Po wskazaniu znaku, którego chcesz użyć na swojej stronie, kliknij przycisk OK.

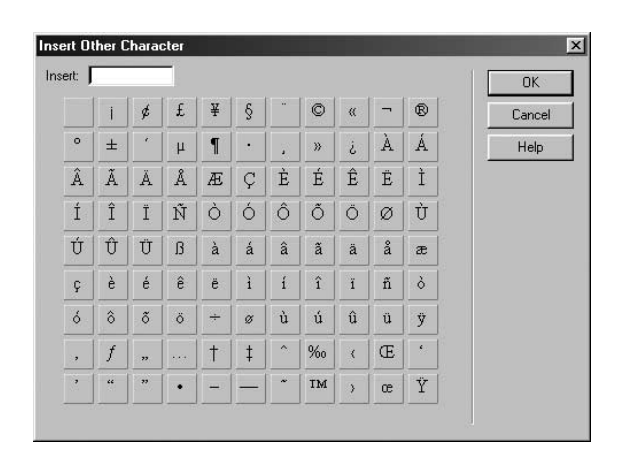

### Dodawanie poziomych linii

Pozioma linia (ang. *horizontal rule*) pełni rolę wizualnego separatora sekcji w dokumencie. W tym ćwiczeniu dodamy poziomą linię nad informacją o prawach autorskich.

1. Umieść punkt wstawiania na samym początku stworzonego w poprzednim ćwiczeniu wiersza poświęconego prawom autorskim. Na pasku Insert wskaż kategorię HTML i kliknij przycisk Horizontal Rule.

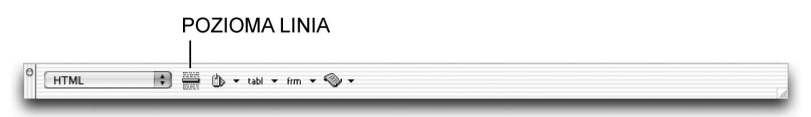

72 MACROMEDIA DREAMWEAVER MX 2004 Oficjalny podręcznik

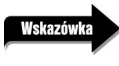

Możesz także umieścić punkt wstawiania w odpowiednim miejscu w dokumencie i wybrać opcje Insert/HTML/Horizontal Rule (wstaw/HTML/pozioma linia).

Po wstawieniu poziomej linii nowy element w oknie dokumentu jest zaznaczony. Linia znajduje się bezpośrednio nad informacjami o prawach autorskich, które zostały tym samym sprowadzone o jeden wiersz w dół (pod wstawiony przed momentem element).

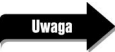

Jeśli pasek Insert jest niewidoczny, wybierz opcje Window/Insert (okno/wstaw).

2. Mając cały czas zaznaczoną poziomą linię, w dostępnym w panelu Property inspector polu tekstowym W (reprezentującym szerokość) wpisz wartość 70. Z listy rozwijanej znajdującej się bezpośrednio obok tego pola tekstowego wybierz pozycję %.

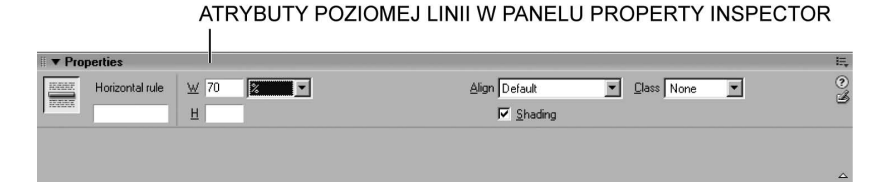

Długość poziomej linii będzie teraz równa 70% szerokości okna przeglądarki, niezależnie od jego rozmiarów. Linia jest wyświetlana w przeglądarkach w postaci cienkiej poprzeczki.

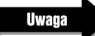

Aby zdefiniować bezwzględną szerokość, wybierz z tej samej listy rozwijanej opcję pixels. Jeśli zdecydujesz się na takie rozwiązanie, długość linii nie będzie modyfikowana wraz ze zmianami rozmiarów okna przeglądarki.

**3.** Mając cały czas zaznaczoną poziomą linię, w panelu *Property inspector* usuń zaznaczenie pola wyboru Shading. W polu tekstowym H (reprezentującym wysokość, czyli grubość) wpisz teraz wartość 1.

Usuwając zaznaczenie pola wyboru *Shading* (cieniowanie), spowodujesz, że linia będzie wyświetlana jako jednolity odcinek. Wysokość (grubość) linii będzie teraz równa 1.

Wybierając odpowiednie opcje z menu Align (wyrównanie), możesz także wyrównać linię do lewej, do środka lub do prawej. Domyślnym sposobem wyrównania linii poziomych jest wyśrodkowanie. W tym ćwiczeniu pozostawiamy właśnie domyślne wyrównanie do środka.

4. Mając cały czas zaznaczoną poziomą linię, w panelu *Property inspector* kliknij menu *Class.* Z listy Class wybierz styl stworzony podczas stosowania wcześniej w tej lekcji ciemnoniebieskiego koloru dla tekstu nagłówka. Zapisz dokument i włącz jego podgląd w oknie przeglądarki internetowej.

Nazwy stylów wykorzystywanych w dokumencie są wyświetlane wśród zdefiniowanych dla nich krojów i kolorów czcionek. Styl wybierany w tym ćwiczeniu powinien mieć nazwę style1 (oznaczenie to może jednak być inne, jeśli w wcześniej tworzyłeś inne style, eksperymentując z krojami, rozmiarami i atrybutami kolorów czcionek). Chociaż kolor poziomej linii może się w programie Dreamweaver nie zmienić (może nadal być wyświetlany domyślny kolor szary), podgląd w przeglądarce internetowej powinien już przedstawiać ciemnoniebieską poziomą linię na naszej stronie.

Zwróć uwagę na sposób, w jaki pozioma linia jest wyświetlana w oknie przeglądarki. Możesz go zmodyfikować, zaznaczając tę linię i zmieniając wartości odpowiednich atrybutów w panelu *Property inspector*. Nad i pod poziomą linią wprowadzono spore odstępy — ilości tej wolnej przestrzeni nie możemy w żaden sposób kontrolować.

## Automatyczne dodawanie daty

Niekiedy konieczne jest śledzenie dat ostatnich modyfikacji strony należącej do naszej witryny lub informowanie odwiedzających o czasie ostatniej aktualizacji oglądanej przez nich strony. Z tego powodu program Dreamweaver oferuje możliwość umieszczania daty i czasu na naszych stronach. Co więcej, Dreamweaver może automatycznie aktualizować datę i czas za każdym razem, gdy zapisujemy nasz dokument, dzięki czemu nie będziemy musieli wprowadzać odpowiednich danych ręcznie.

Tak wstawiana data oczywiście nie jest elementem dynamicznym zmieniającym się pod wpływem czasu odwiedzania strony przez użytkownika. Data ma na celu jedynie informowanie odwiedzających, kiedy Twoje strony były po raz ostatni aktualizowane. Daty dynamiczne są zwykle generowane za pomocą języka JavaScript (więcej informacji na jego temat znajdziesz w lekcji 11.).

1. Umieść punkt wstawiania na końcu wiersza z informacją o prawach autorskich, wstaw podział wiersza i wpisz słowo Updated.

Informacje o dacie aktualizacji są często umieszczane w prawym górnym rogu witryn z wiadomościami lub na samym dole stron należących do pozostałych witryn informacyjnych.

2. Aby umieścić na stronie aktualną datę, na pasku Insert wskaż kategorię *Common* i kliknij przycisk Date.

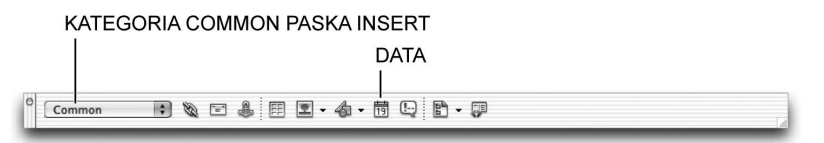

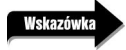

Do otwierania okna dialogowego Insert Date (wstaw datę) możesz także wykorzystywać opcje Insert/Date (wstaw/data).

Na ekranie pojawi się okno dialogowe Insert Date.

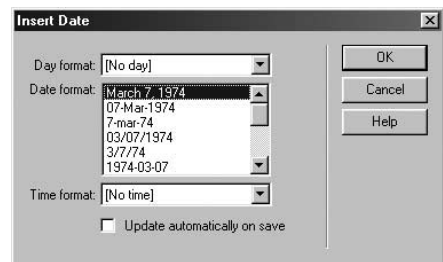

**3.** Z listy rozwijanej Day format (format dnia) wybierz opcję Thursday (czwartek). Na liście Date format (format daty) zaznacz pozycję March 7, 1974 (7 marca 1974). Z listy rozwijanej Time format (format czasu) użytkownicy systemów Windows powinni wybrać pozycję 10:18 PM, natomiast użytkownicy systemów Macintosh powinni wybrać 9:18 PM. Zaznacz pole wyboru Update automatically on save (automatycznie aktualizuj podczas zapisywania), aby Dreamweaver automatycznie aktualizował datę na stronie za każdym razem, gdy będziesz zapisywał swój dokument. Kliknij przycisk OK.

W dokumencie został wyświetlony aktualny dzień tygodnia, data i czas — wszystkie te informacje będą się zmieniały za każdym razem, gdy będziesz zapisywał dokument. Thursday (czwartek) w oknie dialogowym Insert Date pełni jedynie rolę przykładu dnia wyświetlanego w Twoim dokumencie. Wybierana data i czas także są tylko przykładami formatowania tych informacji.

Jeśli włączymy opcję automatycznego aktualizowania daty, będziemy mogli zmienić jej format w dowolnym momencie po wstawieniu tego elementu. Aby zmienić stosowany format, umieść w tej dacie punkt wstawiania w swoim dokumencie i kliknij Edit date format (edytuj format daty) w panelu Property inspector. Program Dreamweaver raz jeszcze wyświetli okno dialogowe Insert Date. Wprowadź odpowiednie zmiany i kliknij przycisk OK. Nowe ustawienia zostaną zastosowane w dokumencie. Edycja formatu daty w oknie dialogowym Insert Date nie jest możliwa, jeśli wyłączyłeś opcję jej automatycznego aktualizowania — aby zaktualizować taką datę, będziesz musiał ją usunąć i ponownie wstawić lub samodzielnie zmienić wstawiony wcześniej tekst w oknie dokumentu.

### Dodawanie tekstu Flasha

Kiedy dodajesz do swojej strony nagłówek, możesz albo wykorzystać tekst i sformatować go jako nagłówek, albo stworzyć i wstawić na stronie specjalny plik graficzny (więcej informacji na temat stosowania grafiki na stronach znajdziesz w lekcji 3.). Tekst sformatowany jako nagłówek jest wczytywany szybko, ponieważ z punktu widzenia komunikacji internetowej niczym nie różni się od zwykłego tekstu (jest tylko inaczej wyświetlany w oknie przeglądarki). Stosowanie grafiki dla nagłówków rozwiązuje problem ograniczonego wyboru czcionki, ale wymaga zastosowania programu graficznego i poświęcenia czasu (którego często brakuje podczas opracowywania witryn internetowych) na stworzenie potrzebnego obrazu.

Tekst Flasha oferuje najlepsze cechy obu przedstawionych powyżej rozwiązań. Możemy wykorzystać dowolną wybraną przez siebie czcionkę i stworzyć tekst bezpośrednio w programie Dreamweaver. Stworzony przez nas tekst zostanie zapisany jako mały plik Flasha — czyli plik z popularnym rozszerzeniem .swf.

Tworzenie i praca z tekstem Flasha co prawda jest szybka i łatwa, jednak przed zastosowaniem tego typu obiektów zawsze powinieneś mieć na uwadze ewentualny brak odpowiednich rozszerzeń (ang. plug-in) w przeglądarkach gości Twoich witryn.

1. Umieść punkt wstawiania w nowym pustym wierszu akapitu ponad listą rozpoczynającą się od słów The Lighthouse of Alexandria (Egypt). Kliknij ikonę Media w kategorii Common paska Insert i z rozwiniętego menu wybierz opcję Flash Text.

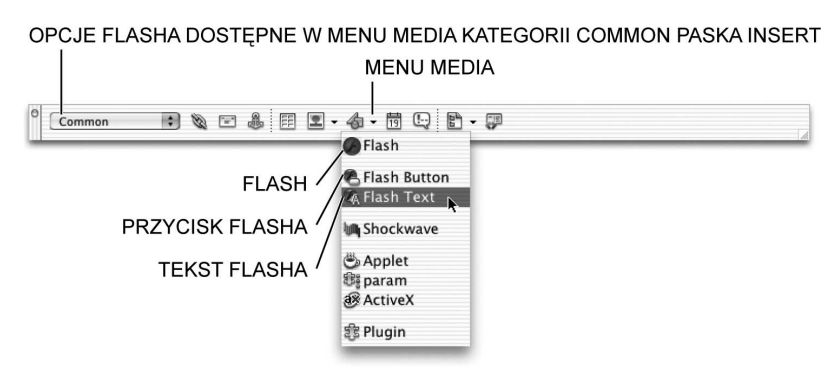

Upewnij się, że nie wybrałeś opcji *Flash* lub *Flash Button*. W tym ćwiczeniu mamy zamiar stworzyć jedynie tekst Flasha. Opcja Flash umożliwia nam wstawianie na stronie animacji Flasha, natomiast opcja Flash Button daje nam możliwość tworzenia interesujących przycisków.

Program Dreamweaver wyświetli okno dialogowe Insert Flash Text (wstaw tekst Flasha).

- 2. Wprowadź następujące zmiany:
	- $\Diamond$  Z listy rozwijanej Font wybierz czcionkę Comic Sans MS. Jeśli czcionka Comic Sans MS jest niedostępna, wybierz jakąś inną.
	- W polu tekstowym Size wpisz wartość 22.
	- Wykorzystaj ikonę Color do wybrania koloru ciemnoczerwonego.
	- $\Diamond$  W polu Text wpisz: Some of the world's most notable lighthouses include:.
	- $\Diamond$  W polu tekstowym Bg color (kolor tła) wpisz kod szesnastkowy #CCCC99 lub użyj pipety i kliknij obszar tła w oknie dokumentu (patrz rysunek na następnej stronie).
- 3. W polu tekstowym Save as wpisz notable. swf i kliknij przycisk OK.

Okno dialogowe Insert Flash Text zostanie zamknięte.

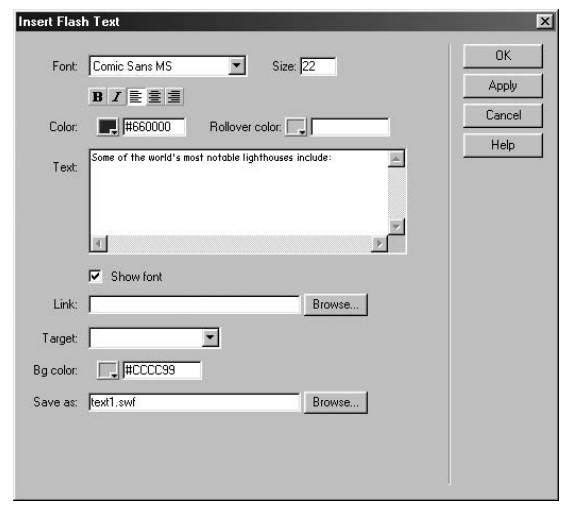

Zaraz po włączeniu okna dialogowego Insert Flash Text w polu tekstowym Save as znajduje się automatycznie wygenerowana nazwa pliku. Domyślne nazwy są generowane z kolejnymi identyfikatorami numerycznymi: np. text1.swf, text2.swf itd. Zaleca się zastępowanie ich nieco bardziej opisowymi nazwami tworzonych plików tekstu Flasha. Domyślną lokalizacją, w której zapisywane są pliki tekstu Flasha, jest ten sam folder, w którym znajduje się plik HTML, do którego wstawiamy obiekty — jeśli chcesz, możesz oczywiście zapisywać tworzone pliki w innym folderze, np. w folderze obrazów lub mediów).

Tekst Flasha zostanie wyświetlony w dokumencie. W panelu *Property inspector* będą teraz dostępne atrybuty stworzonego przed chwilą pliku tekstu Flasha notable.swf.

4. W oknie dokumentu zaznacz tekst Flasha i zmień jego rozmiar, przeciągając jeden z jego uchwytów.

Możesz dowolnie zdefiniować rozmiar swojego tekstu Flasha. Ponieważ tekst ten ma charakter grafiki wektorowej, inaczej niż typowy tekst podstawowy lub grafika rastrowa, możesz zmieniać jego rozmiar bezpośrednio w oknie dokumentu. Możesz zwiększać i zmniejszać rozmiar tego obiektu, nie obawiając się utraty jakości.

Modyfikowanie rozmiarów obrazów graficznych (patrz lekcja 3.) w programie Dreamweaver nie jest zalecane. Ponieważ jednak stworzony przez Ciebie tekst Flasha jest grafiką wektorową, możesz zmieniać jego rozmiary w dowolny odpowiadający Ci sposób. W przeciwieństwie do grafiki rastrowej (np. obrazów GIF lub JPEG), skalowanie grafiki wektorowej nie powoduje utraty jej jakości.

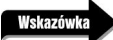

Aby zachować proporcje, podczas modyfikowania rozmiaru tekstu Flasha przytrzymaj klawisz Shift.

5. Zapisz dokument i włącz jego podgląd w oknie przeglądarki internetowej.

Tekst w przeglądarce wygląda dokładnie tak samo jak w oknie dokumentu programu Dreamweaver.

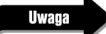

W tekście Flasha możesz także ustawić kolor łącza i efektu rollover. Przycisk Play w panelu Property inspector umożliwia podgląd wpływu tych ustawień na wygląd tekstu Flasha bezpośrednio w programie Dreamweaver. Łącza omówimy w lekcji 4., natomiast efektami rollover i innymi elementami interaktywnymi zajmiemy się w lekcji 11.

## Modyfikowanie tekstu Flasha

Modyfikowanie obiektów testu Flasha w programie Dreamweaver jest bardzo proste. Zmiany mogą dotyczyć zarówno samej treści, jak i właściwości tekstu (takich jak czcionka czy kolor).

1. W oknie dokumentu kliknij dwukrotnie obiekt tekstu Flasha.

Jeśli nie możesz zaznaczyć tekstu, kliknij najpierw przycisk Stop w panelu Property inspector.

Program Dreamweaver wyświetli okno dialogowe Insert Flash Text.

2. Zmień odpowiednie opcje i kliknij przycisk Apply, aby zapoznać się z efektami wprowadzonych modyfikacji. Kiedy skończysz, kliknij przycisk OK, aby zamknąć okno dialogowe Insert Flash Text.

Zmieniony obiekt tekstu Flasha zostanie odświeżony na stronie, a jednocześnie zaktualizowany zostanie odpowiedni plik *swf*.

### Podsumowanie

Podczas niniejszej lekcji wykonaliśmy następujące zadania:

- $\leftrightarrow$  Nauczyliśmy się, jak należy ustawiać właściwości tekstu i zapoznaliśmy się z różnymi sposobami importowania tekstu (strony 48 – 53).
- $\div$  Rozmieściliśmy tekst, stosując akapity, znaki podziału oraz opcje wyrównywania (strony 54 55).
- $\div$  Stworzyliśmy trzy typy list i zmodyfikowaliśmy ich ustawienia (strony 56 61).
- $\Diamond$  Wykorzystaliśmy okno dialogowe *Page Properties* i panel *Property inspector* do formatowania stylu, rozmiaru i koloru tekstu (strony 61 – 71).
- $\diamond$  Dostosowaliśmy do naszych potrzeb kombinacje i ustawienia czcionek (strony 61 71).
- $\div$  Wstawiliśmy na stronie znaki specjalne (strony 71 72).
- $\Diamond$  Wstawiliśmy na stronę datę i włączyliśmy opcję jej automatycznej aktualizacji przy każdym zapisaniu dokumentu (strony 74 – 75).
- $\div$  Stworzyliśmy i edytowaliśmy tekst Flasha (strony 75 78).